## **Oracle® Retail Analytic Parameter Calculator for Markdown Optimization**

User Guide Release 14.0 **E49503-01**

December 2013

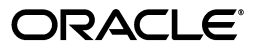

Oracle Retail Analytic Parameter Calculator for Markdown Optimization User Guide, Release 14.0

E49503-01

Copyright © 2013, Oracle and/or its affiliates. All rights reserved.

Primary Author: Anshuman Accanoor

This software and related documentation are provided under a license agreement containing restrictions on use and disclosure and are protected by intellectual property laws. Except as expressly permitted in your license agreement or allowed by law, you may not use, copy, reproduce, translate, broadcast, modify, license, transmit, distribute, exhibit, perform, publish, or display any part, in any form, or by any means. Reverse engineering, disassembly, or decompilation of this software, unless required by law for interoperability, is prohibited.

The information contained herein is subject to change without notice and is not warranted to be error-free. If you find any errors, please report them to us in writing.

If this is software or related documentation that is delivered to the U.S. Government or anyone licensing it on behalf of the U.S. Government, the following notice is applicable:

U.S. GOVERNMENT END USERS: Oracle programs, including any operating system, integrated software, any programs installed on the hardware, and/or documentation, delivered to U.S. Government end users are "commercial computer software" pursuant to the applicable Federal Acquisition Regulation and agency-specific supplemental regulations. As such, use, duplication, disclosure, modification, and adaptation of the programs, including any operating system, integrated software, any programs installed on the hardware, and/or documentation, shall be subject to license terms and license restrictions applicable to the programs. No other rights are granted to the U.S. Government.

This software or hardware is developed for general use in a variety of information management applications. It is not developed or intended for use in any inherently dangerous applications, including applications that may create a risk of personal injury. If you use this software or hardware in dangerous applications, then you shall be responsible to take all appropriate fail-safe, backup, redundancy, and other measures to ensure its safe use. Oracle Corporation and its affiliates disclaim any liability for any damages caused by use of this software or hardware in dangerous applications.

Oracle and Java are registered trademarks of Oracle and/or its affiliates. Other names may be trademarks of their respective owners.

Intel and Intel Xeon are trademarks or registered trademarks of Intel Corporation. All SPARC trademarks are used under license and are trademarks or registered trademarks of SPARC International, Inc. AMD, Opteron, the AMD logo, and the AMD Opteron logo are trademarks or registered trademarks of Advanced Micro Devices. UNIX is a registered trademark of The Open Group.

This software or hardware and documentation may provide access to or information on content, products, and services from third parties. Oracle Corporation and its affiliates are not responsible for and expressly disclaim all warranties of any kind with respect to third-party content, products, and services. Oracle Corporation and its affiliates will not be responsible for any loss, costs, or damages incurred due to your access to or use of third-party content, products, or services.

#### **Value-Added Reseller (VAR) Language**

#### **Oracle Retail VAR Applications**

The following restrictions and provisions only apply to the programs referred to in this section and licensed to you. You acknowledge that the programs may contain third party software (VAR applications) licensed to Oracle. Depending upon your product and its version number, the VAR applications may include:

(i) the **MicroStrategy** Components developed and licensed by MicroStrategy Services Corporation (MicroStrategy) of McLean, Virginia to Oracle and imbedded in the MicroStrategy for Oracle Retail Data Warehouse and MicroStrategy for Oracle Retail Planning & Optimization applications.

(ii) the **Wavelink** component developed and licensed by Wavelink Corporation (Wavelink) of Kirkland, Washington, to Oracle and imbedded in Oracle Retail Mobile Store Inventory Management.

(iii) the software component known as **Access Via™** licensed by Access Via of Seattle, Washington, and imbedded in Oracle Retail Signs and Oracle Retail Labels and Tags.

(iv) the software component known as **Adobe Flex™** licensed by Adobe Systems Incorporated of San Jose, California, and imbedded in Oracle Retail Promotion Planning & Optimization application.

You acknowledge and confirm that Oracle grants you use of only the object code of the VAR Applications. Oracle will not deliver source code to the VAR Applications to you. Notwithstanding any other term or condition of the agreement and this ordering document, you shall not cause or permit alteration of any VAR Applications. For purposes of this section, "alteration" refers to all alterations, translations, upgrades, enhancements, customizations or modifications of all or any portion of the VAR Applications including all reconfigurations, reassembly or reverse assembly, re-engineering or reverse engineering and recompilations or reverse compilations of the VAR Applications or any derivatives of the VAR Applications. You

acknowledge that it shall be a breach of the agreement to utilize the relationship, and/or confidential information of the VAR Applications for purposes of competitive discovery.

The VAR Applications contain trade secrets of Oracle and Oracle's licensors and Customer shall not attempt, cause, or permit the alteration, decompilation, reverse engineering, disassembly or other reduction of the VAR Applications to a human perceivable form. Oracle reserves the right to replace, with functional equivalent software, any of the VAR Applications in future releases of the applicable program.

# **Contents**

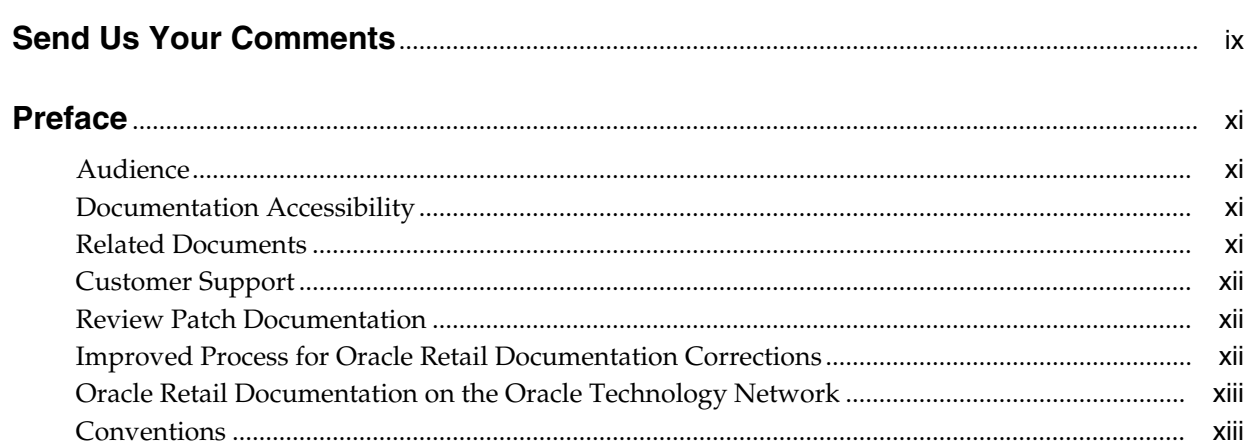

## 1 Getting Started

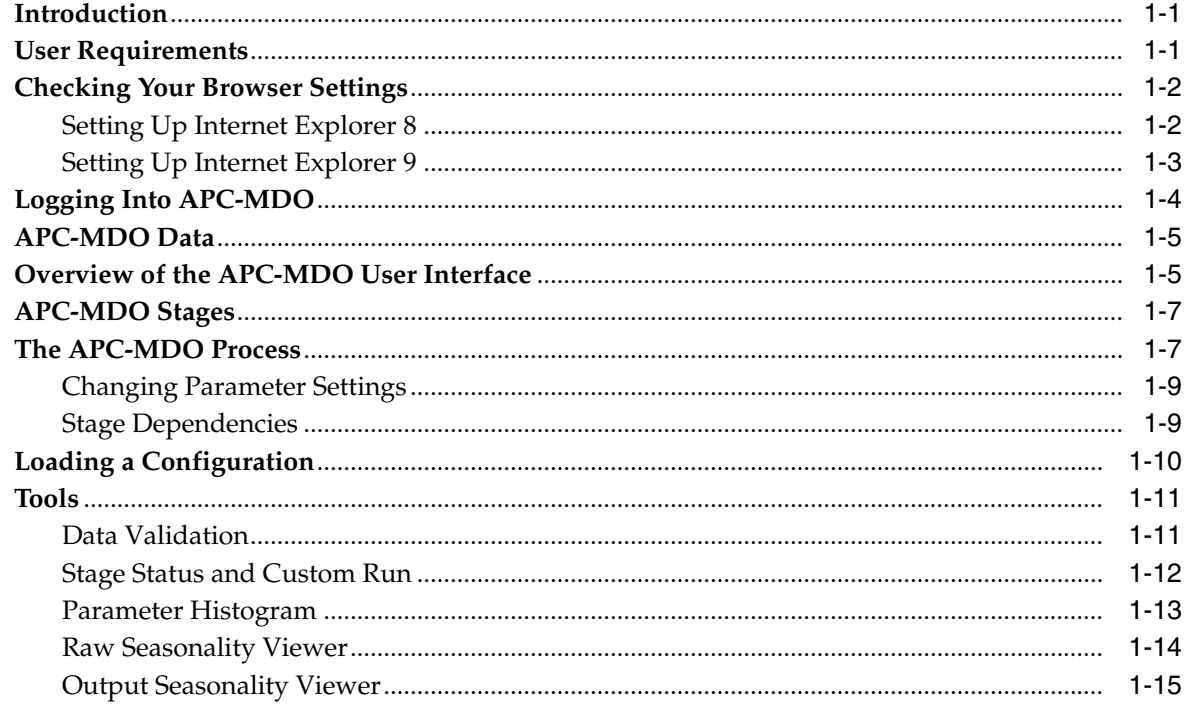

## 2 Preprocessing

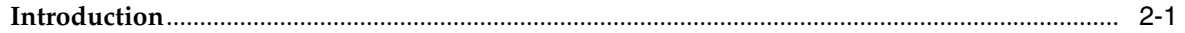

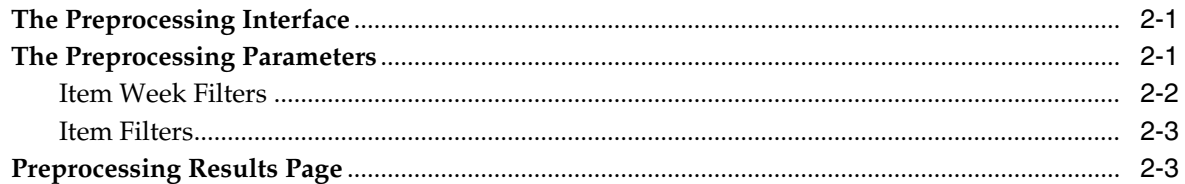

## 3 Season Code Setup

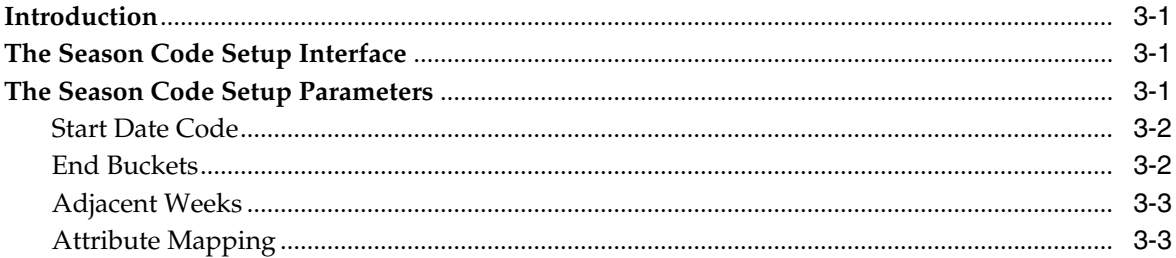

## 4 Raw AP

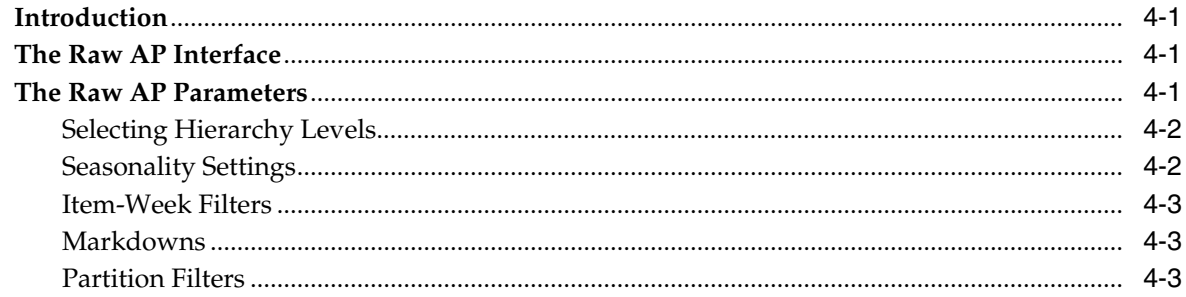

## 5 Smoothing

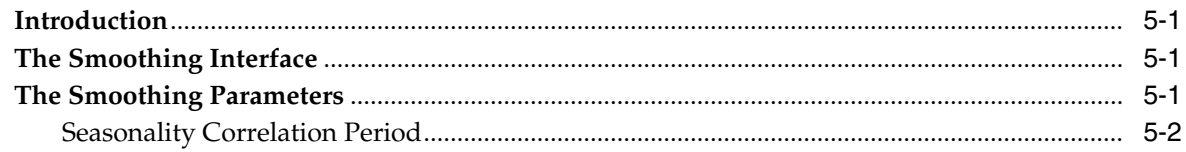

## 6 Pruning

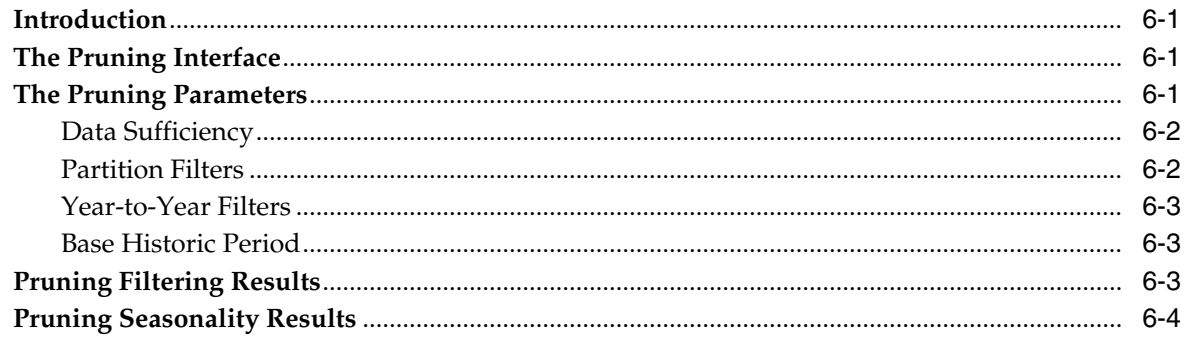

## 7 Corrections

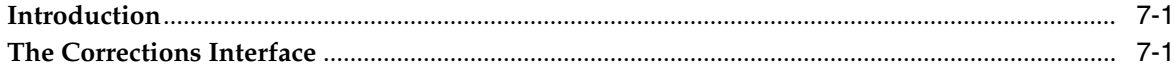

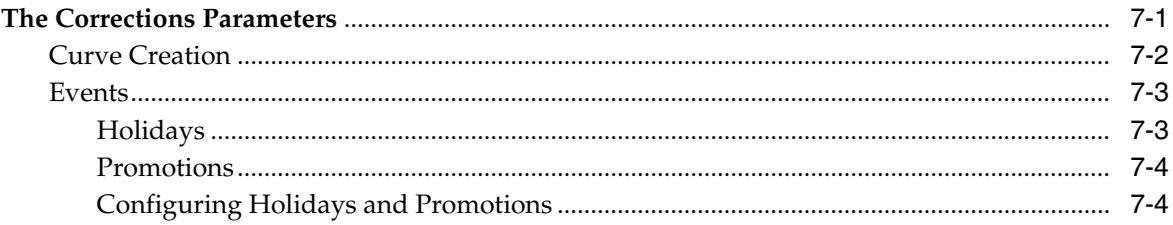

#### Propagation  $\bf{8}$

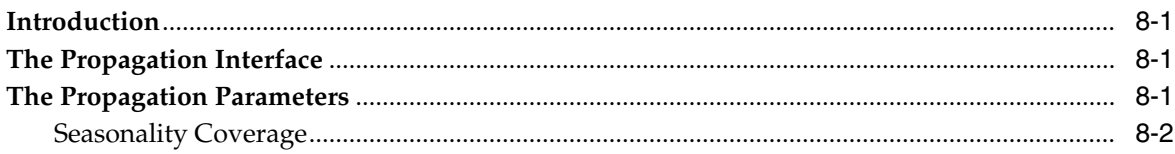

#### **Output and Parameter Export**  $9<sup>°</sup>$

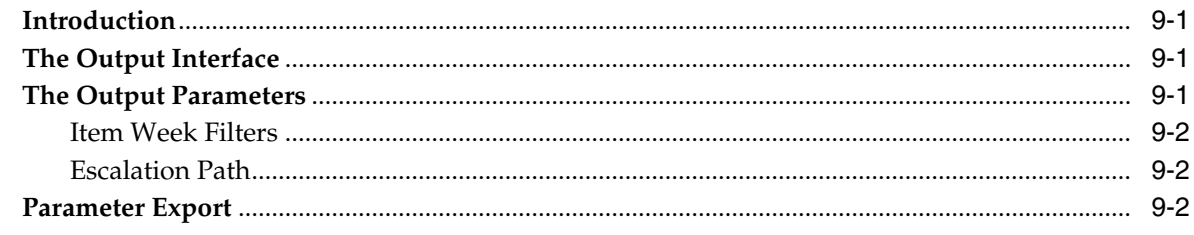

## Glossary

**Index** 

# **Send Us Your Comments**

<span id="page-8-0"></span>Oracle Retail Analytic Parameter Calculator for Markdown Optimization User Guide, Release 14.0

Oracle welcomes customers' comments and suggestions on the quality and usefulness of this document.

Your feedback is important, and helps us to best meet your needs as a user of our products. For example:

- Are the implementation steps correct and complete?
- Did you understand the context of the procedures?
- Did you find any errors in the information?
- Does the structure of the information help you with your tasks?
- Do you need different information or graphics? If so, where, and in what format?
- Are the examples correct? Do you need more examples?

If you find any errors or have any other suggestions for improvement, then please tell us your name, the name of the company who has licensed our products, the title and part number of the documentation and the chapter, section, and page number (if available).

**Note:** Before sending us your comments, you might like to check that you have the latest version of the document and if any concerns are already addressed. To do this, access the new Applications Release Online Documentation CD available on My Oracle Support and www.oracle.com. It contains the most current Documentation Library plus all documents revised or released recently.

Send your comments to us using the electronic mail address: retail-doc\_us@oracle.com

Please give your name, address, electronic mail address, and telephone number (optional).

If you need assistance with Oracle software, then please contact your support representative or Oracle Support Services.

If you require training or instruction in using Oracle software, then please contact your Oracle local office and inquire about our Oracle University offerings. A list of Oracle offices is available on our Web site at http://www.oracle.com.

## **Preface**

<span id="page-10-0"></span>Analytic Parameter Calculator for Markdown Optimization (APC-MDO) is an analytical tool used to calculate demand parameters and produce results in a format appropriate for other applications.

## <span id="page-10-1"></span>**Audience**

This guide describes the APC-MDO user interface. It provides step-by-step instructions to complete most tasks that can be performed through the user interface.

## <span id="page-10-2"></span>**Documentation Accessibility**

For information about Oracle's commitment to accessibility, visit the Oracle Accessibility Program website at http://www.oracle.com/pls/topic/lookup?ctx=acc&id=docacc.

#### **Access to Oracle Support**

Oracle customers have access to electronic support through My Oracle Support. For information, visit http://www.oracle.com/pls/topic/lookup?ctx=acc&id=info or visit http://www.oracle.com/pls/topic/lookup?ctx=acc&id=trs if you are hearing impaired.

## <span id="page-10-3"></span>**Related Documents**

For more information about APC-MDO, see the following documents in the Oracle Retail Analytic Parameter Calculator for Markdown Optimization documentation set:

- *Oracle Retail Analytic Parameter Calculator for Markdown Optimization Installation Guide*
- *Oracle Retail Analytic Parameter Calculator for Markdown Optimization Release Notes*
- *Oracle Retail Analytic Parameter Calculator for Markdown Optimization Configuration Guide*

For more information about COE, see the following documents in the Oracle Retail Clearance Optimization Engine documentation set:

- *Oracle Retail Clearance Optimization Engine Data Model*
- *Oracle Retail Clearance Optimization Engine Grid Designer User Guide*
- *Oracle Retail Clearance Optimization Engine Grid Designer Online Help*
- *Oracle Retail Clearance Optimization Engine Implementation Guide*
- *Oracle Retail Clearance Optimization Engine Installation Guide*
- *Oracle Retail Clearance Optimization Engine Online Help*
- *Oracle Retail Clearance Optimization Engine Operations Guide*
- *Oracle Retail Clearance Optimization Engine User Guide*

## <span id="page-11-0"></span>**Customer Support**

To contact Oracle Customer Support, access My Oracle Support at the following URL:

https://support.oracle.com

When contacting Customer Support, please provide the following:

- Product version and program/module name
- Functional and technical description of the problem (include business impact)
- Detailed step-by-step instructions to re-create
- Exact error message received
- Screen shots of each step you take

## <span id="page-11-1"></span>**Review Patch Documentation**

When you install the application for the first time, you install either a base release (for example, 14.0) or a later patch release (for example, 14.0.1). If you are installing the base release and additional patch releases, read the documentation for all releases that have occurred since the base release before you begin installation. Documentation for patch releases can contain critical information related to the base release, as well as information about code changes since the base release.

## <span id="page-11-2"></span>**Improved Process for Oracle Retail Documentation Corrections**

To more quickly address critical corrections to Oracle Retail documentation content, Oracle Retail documentation may be republished whenever a critical correction is needed. For critical corrections, the republication of an Oracle Retail document may at times not be attached to a numbered software release; instead, the Oracle Retail document will simply be replaced on the Oracle Technology Network Web site, or, in the case of Data Models, to the applicable My Oracle Support Documentation container where they reside.

This process will prevent delays in making critical corrections available to customers. For the customer, it means that before you begin installation, you must verify that you have the most recent version of the Oracle Retail documentation set. Oracle Retail documentation is available on the Oracle Technology Network at the following URL:

http://www.oracle.com/technetwork/documentation/oracle-retail-100266.ht ml

An updated version of the applicable Oracle Retail document is indicated by Oracle part number, as well as print date (month and year). An updated version uses the same part number, with a higher-numbered suffix. For example, part number E123456-02 is an updated version of a document with part number E123456-01.

If a more recent version of a document is available, that version supersedes all previous versions.

## <span id="page-12-0"></span>**Oracle Retail Documentation on the Oracle Technology Network**

Documentation is packaged with each Oracle Retail product release. Oracle Retail product documentation is also available on the following Web site:

http://www.oracle.com/technology/documentation/oracle\_retail.html

(Data Model documents are not available through Oracle Technology Network. These documents are packaged with released code, or you can obtain them through My Oracle Support.)

Documentation should be available on this Web site within a month after a product release.

## <span id="page-12-1"></span>**Conventions**

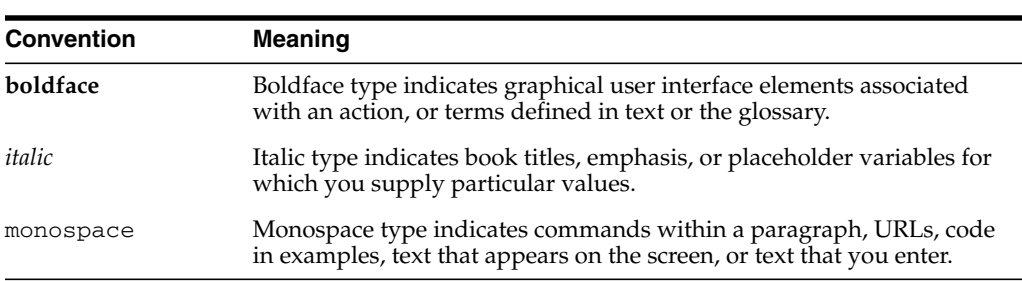

The following text conventions are used in this document:

# <span id="page-14-3"></span><span id="page-14-0"></span>**1**

# **Getting Started**

Analytic Parameter Calculator for Markdown Optimization (APC-MDO) is an analytical tool used to calculate the demand parameters seasonality and price elasticity and view the results of the calculations. These demand parameters are produced in the format required by the analytical application.

This chapter contains the following:

- **[Introduction](#page-14-1)**
- [User Requirements](#page-14-2)
- [Checking Your Browser Settings](#page-15-0)
- [Logging Into APC-MDO](#page-17-0)
- [APC-MDO Data](#page-18-0)
- [Overview of the APC-MDO User Interface](#page-18-1)
- [APC-MDO Stages](#page-20-0)
- [The APC-MDO Process](#page-20-1)
- [Loading a Configuration](#page-23-0)
- **[Tools](#page-24-0)**

## <span id="page-14-1"></span>**Introduction**

This chapter provides a general overview of the features and functionality found in the APC-MDO application. The APC-MDO application is organized into stages. Each stage occupies a separate screen in the UI. Each stage contains parameters that are configurable. The basic functionality of the UI itself is the same in each screen. That basic functionality is described in this chapter. The details regarding the configuration of the parameters in each stage are described in the subsequent chapters.

## <span id="page-14-2"></span>**User Requirements**

<span id="page-14-4"></span>APC-MDO is designed to be used by a scientist or analyst who is familiar with data analysis, statistical analysis, and the markdown optimization process.

Data analysis experience is needed in order to:

- validate that data has been loaded correctly
- interpret results
- summarize results

<span id="page-15-2"></span>As an APC-MDO user, you must have an understanding of the historical data and an understanding of how the retail industry works in order to use APC-MDO effectively. In particular, you must have enough of an understanding of the historical data and the length of the life cycle of the items in the data to be able to identify:

- the weeks at the beginning of the historical data that contain the tail-end data for items whose life cycle began before the start of the historical data
- the weeks at the end of the historical data that contain items whose life cycle ends after the historical data

You must also understand which promotions and holidays provide the most lift. Only the most significant events should be enabled for APC-MDO to be effective. If you enable more than 25 events a year, the results may not be reliable.

## <span id="page-15-0"></span>**Checking Your Browser Settings**

APC-MDO is a Web-based application, and you can access the application using the following Microsoft Internet Explorer versions:

- Microsoft Internet Explorer 8 (32-bit) running on the following operating system versions:
	- **–** Microsoft Windows XP Professional Service Pack 3, with Microsoft Office 2003 Professional Edition 2003.
	- **–** Microsoft Windows 7 Service Pack 1 (64-bit), with Microsoft Office Professional Edition 2007.
- Microsoft Internet Explorer 9 (32-bit) running on Microsoft Windows 7 Service Pack 1 (64-bit, with Microsoft Office Professional Edition 2007.

Before using APC-MDO, it is important to check your browser settings. This section describes the browser settings for both versions of Microsoft Internet Explorer. It includes the following topics:

- [Setting Up Internet Explorer 8](#page-15-1)
- [Setting Up Internet Explorer 9](#page-16-0)

## <span id="page-15-1"></span>**Setting Up Internet Explorer 8**

To configure Internet Explorer 8 for Markdown Optimization:

- **1.** Open Internet Explorer.
- **2.** From the **Tools** menu, select **Internet Options**.
- **3.** From the **Internet Options** dialog box, click the **Security** tab.
- **4.** From the **Security** tab, click **Local intranet**, or, if you have been instructed to do so by your Systems Administrator, **Trusted sites**, and then click the **Sites** button.

**Note:** Do not select Internet unless you have been instructed to do so by the administrator. In most cases, the Markdown Optimization application will be available on your company's intranet or on a Oracle Retail trusted site.

If you selected Local intranet, go to step 5. If you selected Trusted sites, go to step 6.

- **5.** On the **Local Intranet** dialog box, click the **Advanced** button.
- **6.** On the resulting **Local intranet** or **Trusted sites** dialog box, add the Markdown Optimization URL if it is not already listed.

To do so, type the Markdown Optimization URL in the **Add this Web site to the zone** text box. Click **Add**. When the URL appears in the Web sites list, click **OK**.

- **7.** If the **Local Intranet** dialog box from step 5 is still open, click **OK** to close it.
- **8.** Based on the selection your made in step 4, from the **Security Tab** of the **Internet Options** dialog box, select either **Local intranet** or **Trusted sites**. Click the **Custom Level** button.
- **9.** The **Security Settings** dialog box opens.
- **10.** From the default Internet Explorer settings, ensure that the following options are set to **Prompt** or **Enable**:
	- **Automatic prompting for ActiveX controls**
	- Allow previously unused ActiveX controls to run without prompt
	- **Allow script–initiated windows without size or position constraints**
- **11.** Ensure that the **Only allow approved domains to use ActiveX without prompt** option is set to **Disable**.
- **12.** Click **OK**.
- **13.** In case you have Pop-up Blocker enabled, add the host name from the Markdown Optimization URL as an exception using the following steps:
	- **a.** On the **Internet Options** dialog box, click the **Privacy** tab.
	- **b.** On the **Privacy** tab, in the **Pop-up Blocker** section, click **Settings**.
	- **c.** On the **Pop-up Blocker Settings** dialog box, enter the host name in the **Address of website to allow** field, and click **Add**.
	- **d.** Click **Close**.
- **14.** On the Internet Options dialog box, click **OK** to return to the browser.

#### <span id="page-16-0"></span>**Setting Up Internet Explorer 9**

To configure Internet Explorer 9 for Markdown Optimization:

- **1.** Open Internet Explorer.
- **2.** From the **Tools** menu, select **Internet Options**.
- **3.** From the **Internet Options** dialog box, click the **Security** tab.
- **4.** From the **Security** tab, click **Local intranet**, or, if you have been instructed to do so by your Systems Administrator, **Trusted sites**, and then click the **Sites** button.

**Note:** Do not select Internet unless you have been instructed to do so by the administrator. In most cases, the Markdown Optimization application will be available on your company's intranet or on a Oracle Retail trusted site.

If you selected Local intranet, go to step 5. If you selected Trusted sites, go to step 6.

- **5.** On the **Local Intranet** dialog box, click the **Advanced** button.
- **6.** On the resulting **Local intranet** or **Trusted sites** dialog box, add the Markdown Optimization URL if it is not already listed.

To do so, type the Markdown Optimization URL in the **Add this Web site to the zone** text box. Click **Add**. When the URL appears in the Web sites list, click **OK**.

- **7.** If the **Local Intranet** dialog box from step 5 is still open, click **OK** to close it.
- **8.** Based on the selection your made in step 4, from the **Security Tab** of the **Internet Options** dialog box, select either **Local intranet** or **Trusted sites**. Click the **Custom Level** button.
- **9.** The **Security Settings** dialog box opens.
- **10.** From the default Internet Explorer settings, ensure that the following options are set to **Prompt** or **Enable**:
	- **Automatic prompting for ActiveX controls**
	- Allow previously unused ActiveX controls to run without prompt
	- **Allow script–initiated windows without size or position constraints**
- **11.** Ensure that the **Only allow approved domains to use ActiveX without prompt** option is set to **Disable**.
- **12.** Click **OK**.
- **13.** In case you have Pop-up Blocker enabled, add the host name from the Markdown Optimization URL as an exception using the following steps:
	- **a.** On the **Internet Options** dialog box, click the **Privacy** tab.
	- **b.** On the **Privacy** tab, in the **Pop-up Blocker** section, click **Settings**.
	- **c.** On the **Pop-up Blocker Settings** dialog box, enter the host name in the **Address of website to allow** field, and click **Add**.
	- **d.** Click **Close**.
- **14.** On the Internet Options dialog box, click **OK** to return to the browser.

## <span id="page-17-0"></span>**Logging Into APC-MDO**

<span id="page-17-2"></span>The login screen, shown in [Figure 1–1,](#page-18-2) requires the user to provide the DB user, DB password, DB host name, DB instance, and DB port for the database.

<span id="page-17-1"></span>After the database authenticates the user, the APC-MDO application is available. APC-MDO is a single-user application. Only one user should log into the application at a time. If more than one user logs in at the same time, problems may occur with data concurrency.

Once APC-MDO is installed, you can access the application using the following URL:

http://<server>:<port>/apc/faces/Login

<span id="page-18-2"></span>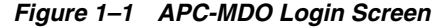

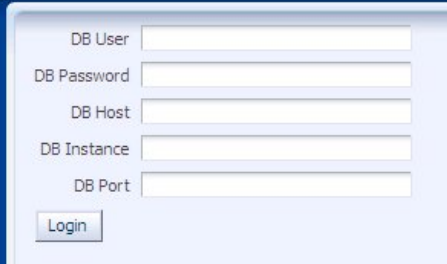

## <span id="page-18-0"></span>**APC-MDO Data**

<span id="page-18-6"></span><span id="page-18-5"></span><span id="page-18-4"></span>APC-MDO requires at least two years of historical data. However, long life-cycle customers will need more data. These data requirements exist because the data at the beginning and end of the historical period may have to be removed from the data analysis for the following reasons:

- <span id="page-18-7"></span>The year-dependent season codes that overlap the first eight weeks (on average) of historical data can, in general, not be used. Year-dependent season codes are used to classify items by their start dates, and a year-dependent season code that overlaps the first eight weeks of historical data generally contains items whose true start date occurred before the start of the historical period.
- The last eight weeks (on average) also cannot be used because the year-dependent season codes may contain items that extend past the end of the historical period.

The length of the life cycles of the items in the data determines which season codes can or cannot be used.

<span id="page-18-9"></span><span id="page-18-8"></span>The seasonality correlation determines which seasonality curves are reliable by comparing one season code to another season code one year earlier or one year later. Because of this, the process requires at least two years of historical data. Without two years of data, APC-MDO will skip running the correlation.

The Corrections stage generates a catch-all curve and a padding curve. This requires a complete set a historical data for the specified fiscal year. This requirement can be satisfied with at least two years of historical data.

<span id="page-18-3"></span>Historical data must be aggregated to a high-enough level that APC-MDO can provide meaningful demand parameters. If APC-MDO performs calculations at levels such as color/store, the weekly rate of sales may be too low (below five units per week). The typical solution is to aggregate to a higher location level.

## <span id="page-18-1"></span>**Overview of the APC-MDO User Interface**

Each APC-MDO screen contain two main tabs: the APC Stages tab and the Tools tab. The APC Stages tab is the work area where you configure the parameters for each stage. The Tools tab provides access to the application-wide tools you can use to analyze your configuration of APC-MDO.

Each of these two main tabs is divided into two sections (as shown in [Figure 1–2](#page-19-0)): the Navigation Panel, which is on the left) and the Contents Area, which is on the right. You use the Navigation Panel to access the sub-tabs for each of the two main tabs. You use the Contents Area to do the actual application work.

The APC Stages tab, shown in [Figure 1–2](#page-19-0), contains sub-tabs for each of the nine APC-MDO stages. When you click on the name of a stage, a tab for that stage appears in the Content Area. As you click on each subsequent stage, that stage also appears in the Content Area, overlapping the previous one. See ["APC-MDO Stages"](#page-20-0) on page 7 for a high-level description of each stage.

<span id="page-19-0"></span>*Figure 1–2 APC Stages Tab*

|                                             | Stage           | Running Status | Run Time | Start Time | Finish Time                         | StageOrdering | Exception |
|---------------------------------------------|-----------------|----------------|----------|------------|-------------------------------------|---------------|-----------|
| Preprocessing                               | Preprocessing   | Complete       | 28.25    |            | 10/13/2010 13:39 10/13/2010 13:39 1 |               |           |
| SeasonCodeSetup                             | SeasonCodeSetup | Complete       | 10.21    |            | 10/13/2010 13:41 10/13/2010 13:41 2 |               |           |
| $\bullet$ <b>RawAP</b>                      | RawAP           | Complete       | 223.29   |            | 10/13/2010 14:33 10/13/2010 14:37 3 |               |           |
| . Smoothing                                 | Smoothing       | Complete       | 8.65     |            | 10/13/2010 14:41 10/13/2010 14:41 4 |               |           |
| $\bullet$ $\blacktriangleright$ Pruning     | Pruning         | Complete       | 31.83    |            | 10/13/2010 14:43 10/13/2010 14:43 5 |               |           |
|                                             | Corrections     | Complete       | 10.53    |            | 10/13/2010 14:59 10/13/2010 14:59 6 |               |           |
| Corrections                                 | Propagation     | Complete       | 7.09     |            | 10/13/2010 14:59 10/13/2010 14:59 7 |               |           |
| · Propagation                               | Output          | Complete       | 17.1     |            | 10/13/2010 15:06 10/13/2010 15:06 8 |               |           |
| $\sim$ Output                               | ParameterExport | Complete       | 14.4     |            | 10/13/2010 15:09 10/13/2010 15:09 9 |               |           |
| . ParameterExport<br>> Load/Save Config XML |                 |                |          |            |                                     |               |           |

The APC Stages tab also provides access to the Load/Save Config XML functionality. You can save the configuration XML file for the APC-MDO configuration you have created. You can load this configuration in order to replace the current configuration for the application. Use this functionality after an upgrade to replace the default configuration with the working configuration. See details in ["Loading a Configuration"](#page-23-0) [on page 1-10](#page-23-0).

The Tools tab, shown in [Figure 1–3](#page-19-1), contains sub-tabs for each of the five configuration analysis tools. See "Tools" [on page 11](#page-24-0) for details about each analysis tool.

*Figure 1–3 Tools Tab*

<span id="page-19-1"></span>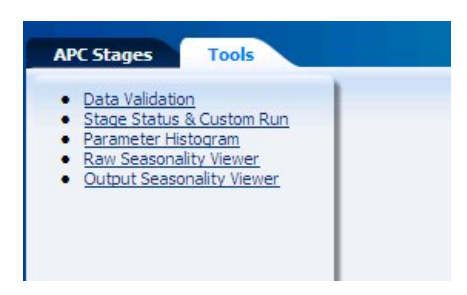

When you first log into the application you see the APC Stages tab with the Navigation Panel listing all the stages.

The stage screens have both common and unique buttons for navigation and operation. Here is a list of the common features generally available in the User Interface.

- Draw Chart generates the chart after the necessary criteria have been selected.
- Load/Save Config used to load or save the XML file that contains the application configuration.
- Reset All clears all the options you selected for the Charts in the Raw Seasonality Viewer and the Output Seasonality Viewer so that you can select new options.
- <span id="page-19-2"></span>Restore Default – clears any values that you have entered into the override fields and replaces them with the defaults.
- <span id="page-19-3"></span>Run – starts the processing of a stage. In order to start a run, you must first select the stage.
- Search Curves finds the requested curves after the necessary criteria have been selected. Once the curve is selected from the list, the chart can be generated.
- <span id="page-20-4"></span><span id="page-20-3"></span>Logout and Help – available at the top of each screen.
- For all options in all stages, a check box is used for parameters that are enabled or disabled and a text entry box is used to enter alternate values.
- System defaults are shown in italics to the right of certain text entry boxes.
- <span id="page-20-10"></span><span id="page-20-7"></span><span id="page-20-6"></span><span id="page-20-5"></span>The headings Start/End, Minimum/Maximum, Low/High, and Preceding/Following are used for ranges of values.
- Check marks in Navigation Panel indicates that the checked Stage has a status of complete.

## <span id="page-20-0"></span>**APC-MDO Stages**

Each of the nine stages of APC-MDO is described in a separate chapter of this guide. These nine stages are:

- **1.** Preprocessing filters the historical data and does the first determination of item eligibility.
- **2.** Season Code Setup determines the season codes to use and maps them to items.
- **3.** Raw AP produces the demand parameters.
- **4.** Smoothing calculates seasonality correlations.
- **5.** Pruning removes unreliable demand parameters.
- **6.** Corrections corrects seasonality curves to account for holidays and promotions.
- **7.** Propagation removes holiday lift and promotion lift and copies seasonality curves to other fiscal years.
- **8.** Output converts APC-MDO results into the format required for data export.
- **9.** Parameter Export generates the output text files.

## <span id="page-20-1"></span>**The APC-MDO Process**

<span id="page-20-8"></span>The operation of APC-MDO is divided into stages. Each stage gathers related information and calculations together. The results of the computation of each stage can be kept for as long as the computation is valid. The stages can be run in order, or a stage can be skipped if the results are still valid. Skipping stages, if a valid option, can improve performance.

<span id="page-20-9"></span><span id="page-20-2"></span>**Note:** If you edit parameters on multiple screens/tabs before you run any stage, some changes may not be persisted. If you have made changes to some properties and this occurs, then you should run each stage individually before going on to the next one.

Within each stage, you can perform the following three operations:

Modifying the input values for the stage. Each stage has default values that you can change. Changing default values requires an in-depth understanding of how APC-MDO works and of the retail details of your business. You can modify the fields without immediately running the stage. Note that the Base Historical Period can only be modified after the Season Code stage has been successfully run. This

dependency exists because the Base Period dialog box displays the results of the Season Code stage calculations.

<span id="page-21-1"></span>**Note:** You must examine certain parameters to determine whether or not they should be configured before initially running any stages. See ["Changing Parameter Settings"](#page-22-0) for details.

- Running the stage. Each stage performs its calculations during the run operation. In order to start a run, you must first select a stage. Stages cannot be run simultaneously. After you run a stage, you can modify some of the fields in the stage. However, until you re-run the stage, the results of the stage do not change. Thus, you can continue to modify the fields or change them back to original values.
- <span id="page-21-2"></span><span id="page-21-0"></span>Viewing the stage results. You can view the calculated results for the Preprocessing and Pruning stages after that stage has finished running.

In general, you cannot run all stages of APC-MDO on the first run. You need at least two runs. In the first run, run APC-MDO through the Smoothing Stage, but not beyond. Based on this first run, set the Base Historic Period (in the Pruning Stage) by visually examining the chain-level seasonality curves using the Raw Seasonality Viewer. If the curve has a sharp fall-off, you should look at the sales dollars. You should make sure you have between 80% and 90% of the original sales dollars. After you have properly set the Base Historic Period, you can then run the remaining stages (from Pruning onward). However, to set the Base Historic Period from the results of Raw-AP you must run at least two runs when you first use APC-MDO with brand-new data. (After the Base Historic Period is set, you can run all stages in a single run.).

<span id="page-21-3"></span>Here is a summary of the complete APC-MDO workflow.

- **1.** Logging in one user can log in at a time. Only one user can use APC-MDO at a time.
- **2.** Data Validation a summary of historical data can be used to check that the historical data has been loaded correctly. This information only needs to be checked when the historical data is new or has been reloaded during a data refresh.
- **3.** Preprocessing use to begin the process of filtering the historical data.
- **4.** Examination of the Preprocessing Results view details about how much data has been filtered out by preprocessing. Verify that at least 80% of the sales dollars remain.
- **5.** Season Code Selection use to define the season code.
- **6.** Levels Selection within the Raw AP stage, select the merchandise and location levels for which APC-MDO will calculate the demand parameters.
- **7.** Entering the Raw AP Filtering Parameter Raw AP filtering (in addition to preprocessing filtering).
- **8.** Running the Raw AP Calculation produces the demand parameters.
- **9.** Examination of the Demand Parameters view seasonality curves using the Raw Seasonality viewer.
- **10.** Performing Smoothing calculate the seasonality correlations.
- **11.** Entering the Base Historical Period used to override a fiscal year. This can only be set after the Season Code Setup stage is run.
- **12.** Pruning prune the partitions by setting reliability tolerances for demand parameters. This is used to eliminate unreliable partitions.
- **13.** Examination of the Pruning Results view results of the partition filtering by using the Parameter Histogram viewer.
- **14.** Examination of the Summary Statistics click **View Results** to view details about the pruning filtering (the partitions after pruning).
- **15.** Performing Corrections adjust curves for holidays and promotions.
- **16.** Performing the Propagation of the Seasonality Curves copy curves to other fiscal years.
- **17.** Parameter Export generate files for other analytical products.

#### <span id="page-22-0"></span>**Changing Parameter Settings**

<span id="page-22-3"></span><span id="page-22-2"></span>The following parameters must be examined before running any of the stages in APC-MDO. You do this in order to determine whether or not the parameter values should be changed. Usually these are the only parameters you will need to change in order to run APC-MDO.

- Season Code Setup
	- **–** Start Date Code
	- **–** End Buckets
	- **–** Map Attributes
- Raw AP
	- **–** Merchandise Hierarchy
	- **–** Location Hierarchy
- **Pruning** 
	- **–** Base Historical Period
- **Corrections** 
	- **–** Catch-All Curve Fiscal Year
	- **–** Padding Curve Fiscal Year (The fiscal year for this parameter and the above parameter must be a complete fiscal year.)
	- **–** Holidays
	- **–** Promotions (Only enable promotions and holidays that have a large traffic lift.)
- Output escalation path

#### <span id="page-22-1"></span>**Stage Dependencies**

<span id="page-22-4"></span>Each stage must be run in the order listed in the Navigation Panel of the APC Stages tab. Each stage is dependent on the previous one (that is, all previous stages must have a status of complete before the current stage can be run).

## <span id="page-23-0"></span>**Loading a Configuration**

<span id="page-23-1"></span>When you click **Load Config**, you see the following dialog box.

#### *Figure 1–4 Load Config*

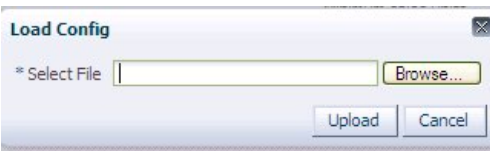

Use this dialog box to load the XML file that contains the configuration you created and saved. This XML file contains a snapshot of your APC-MDO configuration.

#### **Using Existing Configuration File After an Upgrade**

If you upgrade to a new version of APC-MDO from an older version, you can use your existing configuration file with the new version of APC-MDO by completing the following steps:

**1.** Update the version of the XML file to 13.4, as shown in the following example:

<APC xmlns:xsi="http://www.w3.org/2001/XMLSchema-instance" xsi:noNamespaceSchemaLocation="apc13\_config.xsd" **version="13.4"**>

- **2.** Create a copy of the database table asds\_calculation\_parameters
- **3.** Delete all the rows in the following database tables:
	- asds\_calculation\_parameters
	- asds\_log\_tbl
	- asds\_param\_calc\_run\_tbl
- **4.** Make the following changes to an existing XML (only if it has successfully completed an APC-MDO run). The two lines you must change are <MaxElasticityError>10</MaxElasticityError> and <PaddingCurveType>0</PaddingCurveType>

```
<Pruning>
<PruningSettings partitionOverride="FALSE">
<MaxElasticityError>10</MaxElasticityError>
<EligibleItemsThreshold>10</EligibleItemsThreshold>
<AvgWeeklySalesThreshold>25</AvgWeeklySalesThreshold>
<TrueSeasonalityLengthThreshold>10</TrueSeasonalityLengthThreshold>
<BHDPCorrelationThreshold>.50</BHDPCorrelationThreshold>
<SaveTopLevelCurves>TRUE</SaveTopLevelCurves>
<PruneSingleCycleCurves>TRUE</PruneSingleCycleCurves>
<PruneBasicCurves>TRUE</PruneBasicCurves>
<PruneByYear>TRUE</PruneByYear>
</PruningSettings>
<BasePeriods>
</BasePeriods>
</Pruning>
<Corrections>
<CreateCatchAll>TRUE</CreateCatchAll>
<CatchAllCurveFiscalYear>2006</CatchAllCurveFiscalYear>
<PaddingCurveWeight>.4</PaddingCurveWeight>
<PaddingCurveType>0</PaddingCurveType>
```

```
<PaddingCurveFiscalYear>2006</PaddingCurveFiscalYear>
```

```
<PaddingCurveGamma>2.0</PaddingCurveGamma>
<WeeksPrepend>6</WeeksPrepend>
<WeeksFromStart>52</WeeksFromStart>
</Corrections>
```
- **5.** If the existing XML file from the old version of APC-MDO has the Holiday Sets or the Promotions specified, then all the overlapping Holidays and Promos must be disabled or modified so that no two events occur in the same week. (For more information, see the chapter "Corrections".)
- **6.** After completing the modifications to the XML file, you can insert the XML directly into the asds\_calculation\_parameters table with configuration\_id=1, or load the XML file in the UI using the Load Config functionality.

## <span id="page-24-0"></span>**Tools**

APC-MDO provides the following tools, which are accessed from the Tools tab:

- Data Validation provides a summary of the historical data for a given period of time.
- <span id="page-24-8"></span><span id="page-24-2"></span>Stage Status and Custom Run – provides access to the stage status and provides a way to run all the stages or a subset of the stages sequentially without interruption.
- <span id="page-24-6"></span>Parameter Histogram – displays a histogram of the elasticities or inventory effect for selected partitions that have passed pruning.
- <span id="page-24-7"></span>Raw Seasonality Viewer – displays a graph of selected seasonality curves after the Raw AP stage has been run.
- <span id="page-24-5"></span>Output Seasonality Viewer – displays a graph of selected seasonality curves after the Output stage has been run.

## <span id="page-24-1"></span>**Data Validation**

<span id="page-24-3"></span>Here is an example of the Data Validation data.

*Figure 1–5 Data Validation*

|                            |                |           | Level Desc             | Element Count |  |
|----------------------------|----------------|-----------|------------------------|---------------|--|
| Summary                    |                |           | Location-STORE         | 3638          |  |
| merchandise count          | 1444           |           | Location-CLUSTER       | 123           |  |
| location count             | 54             |           | Location-CLUSTER-SET   | 14            |  |
| item count                 | 3025           |           | Location-CHAIN         |               |  |
| calendar extent            | 10-FEB-96      | 30-NOV-19 | Merchandise-PRODUCT    | 208928        |  |
| data extent                | 05-AUG-06      | 13-JUN-09 | Merchandise-STYLE      | 82320         |  |
| merchandise levels         | $\mathbf{a}$   |           | Merchandise-SUBCLASS   | 2284          |  |
| location levels            | 4              |           | Merchandise-CLASS      | 824           |  |
| data merchandise [ PRODUCT |                |           | Merchandise-DEPARTMENT | 146           |  |
| data location level        | <b>CLUSTER</b> |           | Merchandise-DIVISION   | 31            |  |
| kal                        | $\mathbf{m}$   | 63        | Merchandise-COMPANY    | 4             |  |
|                            |                |           | Merchandise-CHAIN      |               |  |

<span id="page-24-4"></span>APC-MDO validates historical data and loads it into the APC-MDO database after the application is first configured. The data validation chart is useful for examining a summary of the data after a change, such as a data refresh, has occurred in the historical data.

The data validation chart contains the following:

Tools

- <span id="page-25-9"></span><span id="page-25-7"></span>merchandise count – the number of distinct merchandise IDs in the historical items.
- location count the number of distinct location IDs in the historical items.
- <span id="page-25-5"></span>item count – the total number of historical items. An item is defined as the combination of merchandise and location nodes at a certain merchandise and location level.
- <span id="page-25-1"></span>calendar extent – the extent of the asds\_calendars\_in\_tbl imported from the related application.
- <span id="page-25-2"></span> $data$  extent – the extent of the historical data.
- <span id="page-25-10"></span>merchandise levels – from the asds\_client\_hierarchy\_tbl, the input table that is constructed from the merch\_hierarchy\_in\_tbl.
- <span id="page-25-8"></span>location levels – the count of the location levels.
- <span id="page-25-4"></span><span id="page-25-3"></span>data merchandise levels – the name of the merchandise level used.
- data location levels the name of the location level used.
- <span id="page-25-6"></span>Level Desc/Element Count – the counts for each location and merchandise hierarchy level.

## <span id="page-25-0"></span>**Stage Status and Custom Run**

<span id="page-25-12"></span>Here is an example of the Stage Status and Custom Run data.

*Figure 1–6 Stage Status and Custom Run*

| Stage           | <b>Running Status</b> | Run Time | Start Time | Finish Time                       | Exception |  |
|-----------------|-----------------------|----------|------------|-----------------------------------|-----------|--|
| Preprocessing   | Complete              | 28.25    |            | 10/13/2010 13:39 10/13/2010 13:39 |           |  |
| SeasonCodeSetup | Complete              | 10.21    |            | 10/13/2010 13:41 10/13/2010 13:41 |           |  |
| RawAP           | Complete              | 223.29   |            | 10/13/2010 14:33 10/13/2010 14:37 |           |  |
| Smoothing       | Complete              | 8.65     |            | 10/13/2010 14:41 10/13/2010 14:41 |           |  |
| Pruning         | Complete              | 31.83    |            | 10/13/2010 14:43 10/13/2010 14:43 |           |  |
| Corrections     | Complete              | 10.53    |            | 10/13/2010 14:59 10/13/2010 14:59 |           |  |
| Propagation     | Complete              | 7.09     |            | 10/13/2010 14:59 10/13/2010 14:59 |           |  |
| Output          | Complete              | 17.1     |            | 10/13/2010 15:06 10/13/2010 15:06 |           |  |
| ParameterExport | Complete              | 14.4     |            | 10/13/2010 15:09 10/13/2010 15:09 |           |  |

<span id="page-25-11"></span>The Stage Status and Custom Run option provides access to a display that shows the status of each stage along with any dependencies. It includes the start and finish time (if that stage has completed) of each stage.

The possible values for status include:

*Table 1–1 Stage Status Values*

| <b>Meaning of Status Value</b>                         |
|--------------------------------------------------------|
| The stage ran to completion.                           |
| The stage is currently in the<br>process of executing. |
| The user terminated the run.                           |
| The stage has not finished.                            |
| An error occurred.                                     |
|                                                        |

In order to run multiple stages sequentially without interruption, you can select the rows in the table directly, using Ctrl+Left Click to add more rows to your selection and click **Run**. By using this feature you can set up APC-MDO to run without needing to monitor the process.

## <span id="page-26-0"></span>**Parameter Histogram**

<span id="page-26-9"></span><span id="page-26-8"></span><span id="page-26-6"></span><span id="page-26-3"></span>The Parameter Histogram option provides a histogram of the demand parameters, elasticity or inventory effect, for partitions after pruning is complete. The histogram provides information that can help when adjusting the parameter configuration.

The Histogram screen is divided into two major sections, shown in [Figure 1–7](#page-26-1) and [Figure 1–8](#page-26-2).

Here is an example of the options section.

<span id="page-26-1"></span>*Figure 1–7 Parameter Histogram Screen*

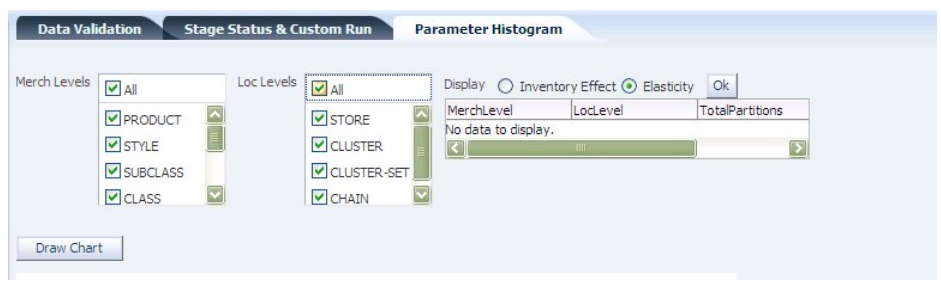

The top section contains selected lists for merchandise levels and location levels. These levels are derived from the levels you selected during the Raw AP stage. Using these two lists, you select the merchandise levels and locations levels you are interested in seeing charted.

<span id="page-26-7"></span><span id="page-26-5"></span>Once you have selected the levels you are interested in, you must also select the demand parameter you are interested in seeing charted: Inventory Effect or Elasticity. Select one of these options and click **OK**. The display list is populated with all the combinations of the merchandise and location levels you originally selected.

<span id="page-26-4"></span>After you have made all the necessary selections in the top part of the screen, click **Draw Chart** in order to generate the histogram.

Here is an example of the chart section.

<span id="page-26-2"></span>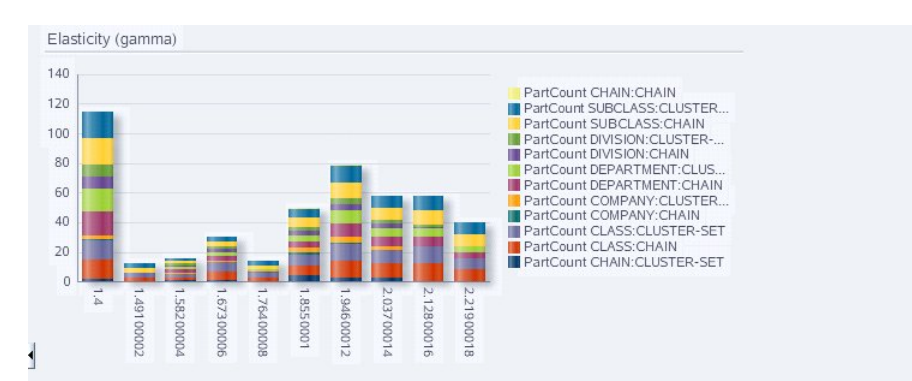

*Figure 1–8 Parameter Histogram Chart*

Each of the merchandise level/location level combinations is assigned a different color. The partitions and their associated colors are listed to the right of the chart.

Scroll over the chart to see information about individual partitions.

#### <span id="page-27-1"></span><span id="page-27-0"></span>**Raw Seasonality Viewer**

<span id="page-27-3"></span>The Raw Seasonality Viewer, shown in [Figure 1–9](#page-27-1) and [Figure 1–10,](#page-27-2) provides a graph of the seasonality curves after the Raw AP stage has been run.

Here is an example of the Raw Seasonality options.

| Merchandise              | <b>Location</b>                                                | <b>Output Season Code</b> |                         |
|--------------------------|----------------------------------------------------------------|---------------------------|-------------------------|
| V 0 CHAIN TOP LEVEL      | <b>V 0 CHAIN TOP LEVEL</b>                                     | $\sim$ 11-All-1996        |                         |
| $> 012$ BR FACTORY STORE | > BRFS ACCESSORIES BRFS A                                      | 11-All-1997               |                         |
| $> 017$ GAP OUTLET       | > BRFS CANADA BRFS CANADA                                      | 11-All-1998               |                         |
| > 70 2 BRES CANADA       | > BRES MENS BRES MENS                                          | $11 - All - 1999$         |                         |
| > 70 7 GAP OUTLET CANADA | > BRES PETITES BRES PETITES                                    | $11 - A    - 2000$        |                         |
|                          | > BRES WOMENS BRES WOME                                        | 11-All-2001               |                         |
|                          | $\triangleright$ GO ACCESSORIES GO ACCE                        | $11-A$ -2002              |                         |
|                          | > GO BABY GO BABY                                              | 11-All-2003               |                         |
|                          | > GO BODY/PERSONAL CARE                                        | $11-A$ -2004              |                         |
|                          | $>$ GO BOYS GO BOYS                                            | 11-All-2005               |                         |
|                          | > GO CANADA GO CANADA                                          | $11-A$ -2006              |                         |
|                          | $\triangleright$ GO GIRLS GO GIRLS                             | 11-All-2007               |                         |
|                          | $>$ GO KIDS ACCESSORIES GO                                     | FR 11-Al-2008             | $\overline{\mathbf{v}}$ |
| Search Curves            | Min<br>陷<br>Draw Chart<br>Date                                 | Max<br>鸥<br>Date          | Reset All               |
| Merch ID<br>Merchandise  | Location ID<br>Location                                        | Raw Season Code           |                         |
| 012                      | BR FACTORY STORE BRFS ACCESSORIES BRFS ACCESSORIES 11-All-2007 |                           |                         |

*Figure 1–9 Raw Seasonality Viewer*

<span id="page-27-4"></span>Use the topmost section to select the merchandise levels, location levels, and season codes you are interested in seeing graphed. Click **Search Curve**. You will see a list of the available seasonality curves.

To generate the graph, select the seasonality curves you want to display and click **Draw Chart**.

Here is an example of the Raw Seasonality Viewer chart.

<span id="page-27-2"></span>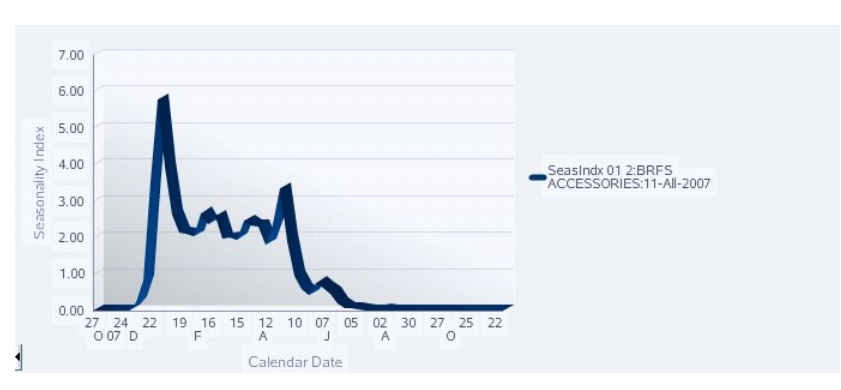

*Figure 1–10 Raw Seasonality Viewer Chart*

The list of available seasonality curves and their associated colors are listed to the right of the chart. A graph is displayed for each seasonality curve listed.

You can narrow the time range used in the x axis by entering the Minimum and Maximum dates you are interested in, using the format MM/DD/ YYYY. Once you enter the date range, Click **Select Curve**, highlight the seasonality curve you want, and then click **Draw Chart**. The graph is drawn for the time range you specified.

<span id="page-28-4"></span>Use **Reset All** to clear all the fields and make new selections.

### <span id="page-28-1"></span><span id="page-28-0"></span>**Output Seasonality Viewer**

<span id="page-28-3"></span>The Output Seasonality Viewer, shown in [Figure 1–11](#page-28-1) and [Figure 1–12,](#page-28-2) provides a graph of the seasonality curves after the Output stage has been run.

Here is an example of the Output Seasonality options.

*Figure 1–11 Output Seasonality Viewer*

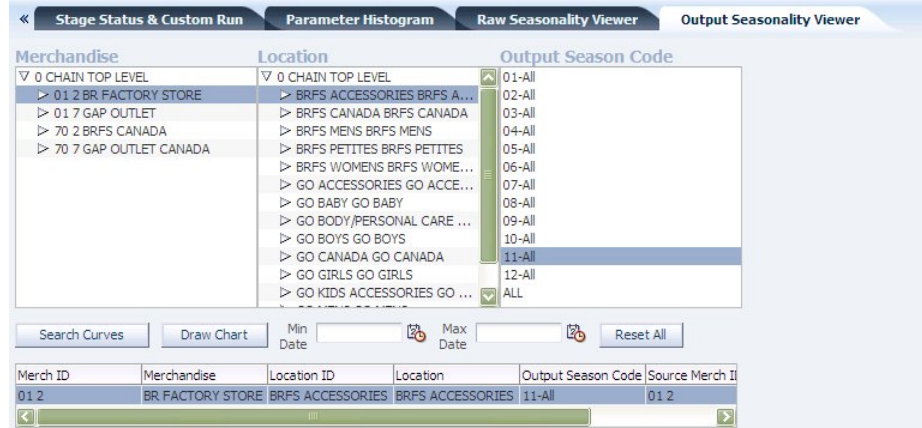

<span id="page-28-5"></span>Use the topmost section to select the merchandise levels, location levels, and season codes you are interested in seeing graphed. Click **Search Curve**. You will see a list of the available seasonality curves.

To generate the graph, select the seasonality curves you want to display and click **Draw Chart**.

Here is an example of the Output Seasonality Viewer chart.

*Figure 1–12 Output Seasonality Viewer Chart*

<span id="page-28-2"></span>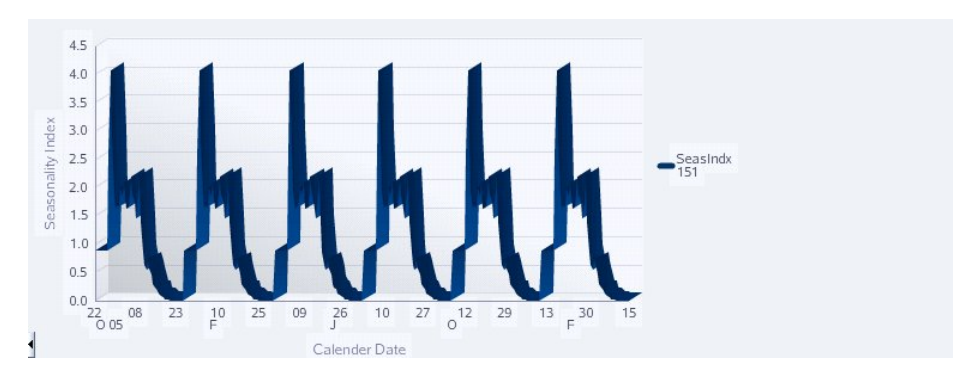

The list of available seasonality curves and their associated colors are listed to the right of the chart. A graph is displayed for each seasonality curve listed.

You can narrow the time range used in the x axis by entering the Minimum and Maximum dates you are interested in, using the format MM/DD/ YYYY. Once you enter the date range, Click **Select Curve**, highlight the seasonality curve you want, and then click **Draw Chart**. The graph is drawn for the time range you specified.

Use **Reset All** to clear all the fields and make new selections.

# <span id="page-30-0"></span>**Preprocessing**

This chapter contains descriptions of the parameters contained in the Preprocessing stage, which are used for filtering, as well as the default values and range of values for each parameter and an example of the Preprocessing results.

The default values of the parameters of the Preprocessing stage can be used to run the Preprocessing stage.

This chapter contains the following sections:

- **[Introduction](#page-30-1)**
- [The Preprocessing Interface](#page-30-2)
- [The Preprocessing Parameters](#page-30-3)
- [Preprocessing Results Page](#page-32-1)

## <span id="page-30-1"></span>**Introduction**

<span id="page-30-9"></span><span id="page-30-8"></span><span id="page-30-7"></span><span id="page-30-6"></span><span id="page-30-5"></span><span id="page-30-4"></span>The Preprocessing stage filters the historical data to produce a subset of data that will produce reliable demand parameters. It filters at the item and the item-week level. It performs the initial pruning of bad activity data. It does the first stage of determining item eligibility and figures certain values that can later be used in the calculation of raw parameters.

## <span id="page-30-2"></span>**The Preprocessing Interface**

Access the Preprocessing page by clicking **Preprocessing** on the Navigation Panel.

Details about using the interface to APC-MDO can be found in the "Getting Started" chapter.

## <span id="page-30-3"></span>**The Preprocessing Parameters**

The Preprocessing Stage, shown in [Figure 2–1,](#page-31-1) consists of two logical sections: Item Week Filters and Item Filters. The parameters contained in each section are described below.

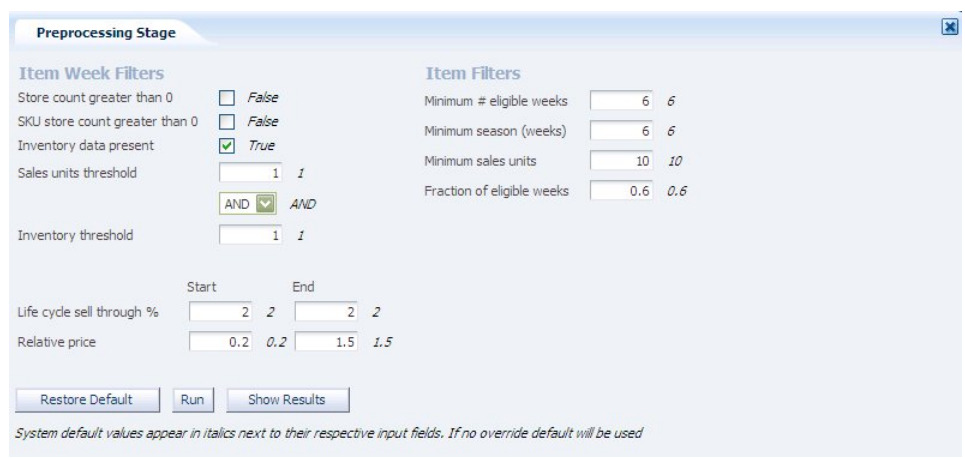

#### <span id="page-31-1"></span>*Figure 2–1 Preprocessing Stage*

## <span id="page-31-0"></span>**Item Week Filters**

The Item Week Filters section of the Preprocessing stage contains the parameters listed in [Table 2–1, " Item Week Filters"](#page-31-2). These filters are used to remove Item-Weeks that do not meet the requirements listed below.

<span id="page-31-13"></span><span id="page-31-12"></span><span id="page-31-11"></span><span id="page-31-10"></span><span id="page-31-9"></span><span id="page-31-8"></span><span id="page-31-5"></span><span id="page-31-3"></span><span id="page-31-2"></span>

| <b>Filter Name and Description</b>                                                                                                    | <b>Default Value</b>          | <b>Range of Values</b>                                      |
|----------------------------------------------------------------------------------------------------|-------------------------------|-------------------------------------------------------------|
| Store count greater than $0$ – used to filter activities with null or zero store<br>count.                                                                                                    | False                         | True/False                                                  |
| SKU store count greater than 0 - used to filter activities with null or zero<br>sku store count.                                                                                                    | False                         | True/False                                                  |
| Inventory data present – this check box is used to indicate that the<br>inventory data is thought to be reliable. If inventory data is thought to be<br>reliable, then Preprocessing and RawAP will use inventory data for<br>filtering and other calculations. If inventory data is thought to be<br>unreliable, then it is ignored.                                                                                                    | True                          | True/False                                                  |
| Sales unit threshold – used to filter sales unit activities with sales units<br>below threshold values. Note that the Sales unit threshold parameter and<br>the Inventory threshold parameter can be used in combination (using the<br>AND selection) or separately (using the OR selection).                                                                                                    | 1                             | > 1                                                         |
| Inventory threshold – used to filter inventory activities with inventory<br>units below threshold values. Note that the Sales unit threshold parameter<br>and the Inventory threshold parameter can be used in combination (using<br>the AND selection) or separately (using the OR selection).                                                                                                    | 1                             | > 0                                                         |
| Life cycle sell thru $%$ – the item start and end dates are calculated using<br>percentage sell through. The start date is the date when Life cycle sell<br>through % (Start) is reached. The end date is the date when Life cycle sell<br>through % (End) is reached. Life cycle sell through % (Start) is expressed<br>relative to $0\%$ so entering 2 means that the start date is when $2\%$ of total<br>sales has been achieved. Life cycle sell through % (End) is expressed<br>relative to 100% so entering 2 means that the end date is when (100-2)%<br>i.e., 98%, of total sales has been achieved. | <b>Start: 2.0</b><br>End: 2.0 | Start: $>$ = 0; < = 50<br>$End:$ $>$ = 0; $<$ start<br>date |
| Relative price - relative price thresholds are used to filter out item weeks<br>with a ratio of sales price to maximum ticket price that fall outside the<br>specified range for the start date and the end date.                                                                                                    | Start: 0.2<br>End: 1.5        | Start: > 0<br>$End:$ > start value                          |

<span id="page-31-7"></span><span id="page-31-6"></span><span id="page-31-4"></span>*Table 2–1 Item Week Filters*

## <span id="page-32-0"></span>**Item Filters**

The Item Filters section of the Preprocessing stage contains the parameters listed in[Table 2–2, " Item Filters".](#page-32-2) These filters are used to remove Items that do not meet the requirements listed below.

<span id="page-32-11"></span><span id="page-32-6"></span>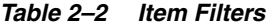

<span id="page-32-9"></span><span id="page-32-8"></span><span id="page-32-7"></span><span id="page-32-2"></span>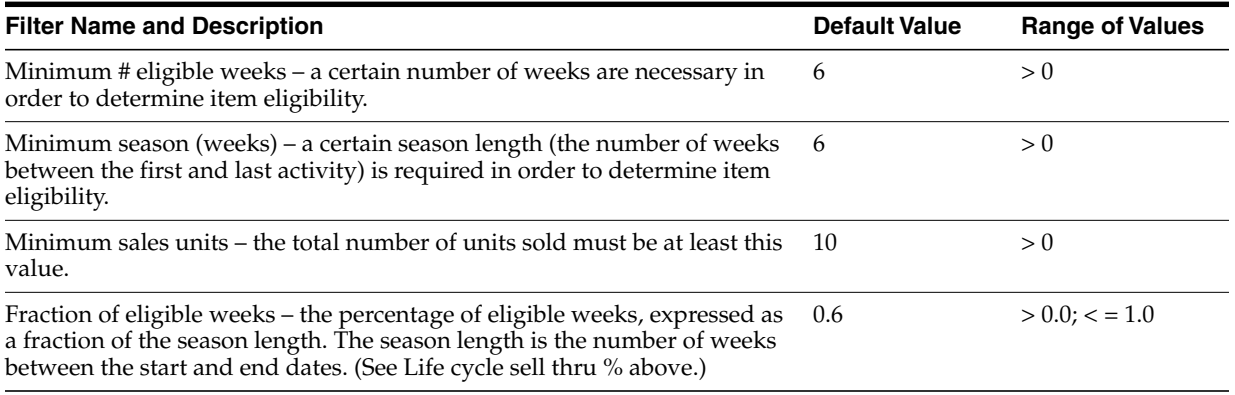

## <span id="page-32-4"></span><span id="page-32-3"></span><span id="page-32-1"></span>**Preprocessing Results Page**

The Preprocessing Results table is shown in [Figure 2–2](#page-32-3).

*Figure 2–2 Preprocessing Results*

| FilterName                 | ItemsInitial | ItemsFinal | ActivitiesInitial | ActivitiesFinal |
|----------------------------|--------------|------------|-------------------|-----------------|
| 1 : Preliminary filte 3025 |              | 3025       | $\Omega$          | 0               |
| 2 : Low/High Sales % 0     |              | 0          | 147114            | 79288           |
| 3 : Low/High Relati 0      |              | 0          | 147114            | 77013           |
| 4 : Min # Eligible  3025   |              | 3025       | 147114            | 77013           |
| 5 : Min Sales Units 3025   |              | 3025       | 147114            | 77013           |
| 6 : Min Season Len 3025    |              | 3025       | 147114            | 77013           |
|                            |              |            |                   |                 |
| 7 : Min % Eligible  3025   |              | 3025       | 147114            | 77013           |
|                            |              |            |                   |                 |

<span id="page-32-12"></span><span id="page-32-10"></span><span id="page-32-5"></span>The Preprocessing Results page displays when you click **View Results** on the Preprocessing stage screen. Use the results of the preprocessing filtering to alter the settings, if necessary. The filters are applied in the order listed in the table. The initial count is the value before the filters are applied. Items are defined as the intersection of the Merchandise Hierarchy and the Location Hierarchy. Activities are defined per item week.

For more information about the results displayed in the Preprocessing Results page, see the following:

- Row  $1$  Preliminary Fitlering is a combination of all the filters in the first five rows in [Table 2–1, " Item Week Filters"](#page-31-2).
- Information about Row 2 can be found in Table 2–1, "Item Week Filters" in the description of the Life cycle sell thru % filter.
- Information about Row 3 can be found in Table 2–1, "Item Week Filters" in the description of the Relative price filter.
- **Infomration about Rows 4, 5, 6, and 7 can be found in Table 2–2, "Item Filters".**

The percentage of surviving activities and surviving items might not be the same as the percentage of surviving units sold and surviving dollars sold. For example, suppose item A sold 5000 units in one year for a total of \$50,000, and item B sold 50 units in the same year for a total of \$5,000. The total units from A and B is 5050, and the total dollars is \$55,000. If filtering removes item B, the total units removed is less than 1% of 5050, and the total dollars removed is less than 10% of \$55,000, even though we removed half of the items (from A and B, we removed B). Thus, it is possible for the percentage of removed activities and removed items to be much higher than the percentage of removed units or removed dollars.

# <span id="page-34-7"></span><sup>3</sup>**Season Code Setup**

<span id="page-34-0"></span>The Season Code Setup stage involves working with the season code demand parameter.

This chapter contains the following sections:

- **[Introduction](#page-34-1)**
- [The Season Code Setup Interface](#page-34-2)
- [The Season Code Setup Parameters](#page-34-3)

## <span id="page-34-1"></span>**Introduction**

<span id="page-34-6"></span><span id="page-34-5"></span><span id="page-34-4"></span>The Season Code Setup stage determines the season codes to be used and maps them to items. It creates additional partitioning in the dataset by introducing a time dimension. This stage contains parameters for start week, end buckets, adjacent weeks, and attributes, all of which are discussed in the following sections.

## <span id="page-34-2"></span>**The Season Code Setup Interface**

Access the Season Code Setup page by clicking **Season Code Setup** on the Navigation Panel.

Details about using the interface to APC-MDO can be found in the "Getting Started" chapter.

## <span id="page-34-3"></span>**The Season Code Setup Parameters**

The Season Code Setup Stage, shown in [Figure 3–1](#page-35-2), consists of three logical sections: Start Date Codes/Buckets, Adjacent Weeks, and Map attributes. The parameters contained in each section are described below.

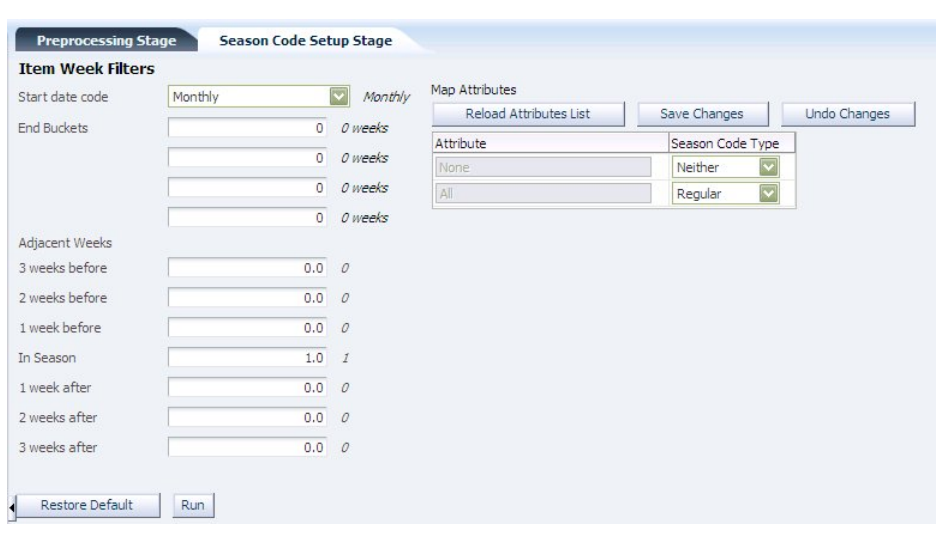

<span id="page-35-2"></span>*Figure 3–1 Season Code Setup Stage*

#### <span id="page-35-0"></span>**Start Date Code**

<span id="page-35-4"></span>Items (the intersection of the merchandise hierarchy and the location hierarchy) are assigned to a season code. Season codes identify the division of items by a time dimension. Seasonality curves are associated with season codes. The start date code is another name for the season code.

Season codes can be year-dependent or year-independent. All the season codes used in the Season Code Setup stage are year-dependent.

The start date is defined by the beginning of the life cycle (life cycle sell through of 2%) and the end of the life cycle (life cycle sell through of 98%) These are defined in the Preprocessing stage.

The default start date code type is Monthly. Other options (which you choose from the drop-down list) include Weekly, Biweekly, Custom Start & End Date, and Pure Custom. All the items within a given start date code type are assigned the same start date code, which is associated with that type.

Start date codes are formatted as MM-<attribute\_string>-YYYY. The defaults are MM-ALL-YYYY and MM-NONE-YYYY.

## <span id="page-35-1"></span>**End Buckets**

<span id="page-35-3"></span>End Buckets can be used to further partition the start date codes based on the season length. The end buckets define the extensions to the start date code lengths at either end of the start date code. Each start date code can have a maximum of four buckets. The numbers defining the length of the buckets must be listed sequentially, beginning with the lowest number. End buckets are optional.

End buckets are formatted as an extension of the start date code formatting. For example:

01-2008-10 is used for an item that is in the start date code 01-2008 and has a bucket of  $\epsilon$  = 10 weeks.

01-2008-40 is used for an item that is in the start date code of 01-2008 and has a bucket of  $\leq$  40 weeks.

The default value for the end buckets is no season lengths. The range of values is a sequence of 0, 1, 2, 3, or 4 positive integers. The sequence must be a strictly increasing sequence.

#### <span id="page-36-0"></span>**Adjacent Weeks**

Adjacent weeks are infrequently used. When adjacent weeks are used, the start date code includes items that are adjacent to a season and that contribute to the smoothing of the seasonality curve. The weeks before extend the beginning of the start date code. The weeks after extend the end of the start date code.

<span id="page-36-5"></span>The weight is a multiplier used in the construction of the seasonality curve. A weight of zero does not assign the item to the adjacent season code. A weight of one treats the item as if it were a normal item in the season code. The weighting does not affect the normal contribution of an item to its base season code.

<span id="page-36-2"></span>The values for the adjacent weights are:

| <b>Name</b>                                | <b>Default Value</b> | <b>Range of Values</b> |
|--------------------------------------------|----------------------|------------------------|
| Adjacency weight (start - 3 weeks before)* | 0.0                  | $>$ = 0.0, $<$ = 1.0   |
| Adjacency weight (start - 2 weeks before)* | 0.0                  | $>$ = 0.0, $<$ = 1.0   |
| Adjacency weight (start - 1 week before)*  | 0.0                  | $>$ = 0.0, $<$ = 1.0   |
| Adjacency weight (end+1 week after)*       | 0.0                  | $>$ = 0.0, $<$ = 1.0   |
| Adjacency weight (end $+2$ weeks after)*   | 0.0                  | $>$ = 0.0, $<$ = 1.0   |
| Adjacency weight (end $+3$ weeks after)*   | 0.0                  | $>$ = 0.0, $<$ = 1.0   |

*Table 3–1 Adjacent Weight Parameters*

#### <span id="page-36-1"></span>**Attribute Mapping**

<span id="page-36-3"></span>Attributes are used to associate every piece of merchandise with a customer-specific season code type. Attributes serve to sub-divide the merchandise. The season codes are assigned to different seasonality curves based on which attribute is mapped to which season code type.

<span id="page-36-4"></span>Attributes are loaded from the APC-MDO database table asds\_item\_level\_user\_attr by clicking the **Reload Attributes List** button.

Note that when the Season Code Setup page initially loads, the attributes are loaded from the previous XML and ASDS\_ITEM\_LEVEL\_USER\_ATTRS\_TBL.

Season code types can be Regular, Basic, Both, or Neither. Basic curves are year-independent; they ignore the start date and the end date. Regular season codes are year-dependent; they take the start date and end date into account. In order to map a specific attribute to a specific season code, select a season code type from the drop-down list.

Note that the **Save Changes** button and the **Undo Changes** button are used only with the Attribute Mapping table. **Save Changes** writes your updates to the XML file. **Undo Changes** does not revert your changes after you click **Save Changes**. That is, once you have used **Save Changes** to write your changes to the XML file, you cannot undo those changes.

# <span id="page-38-4"></span><span id="page-38-0"></span>**4 Raw AP**

The Raw AP stage is used to configure the demand parameters.

This chapter contains the following sections:

- **[Introduction](#page-38-1)**
- [The Raw AP Interface](#page-38-2)
- [The Raw AP Parameters](#page-38-3)

## <span id="page-38-1"></span>**Introduction**

<span id="page-38-6"></span><span id="page-38-5"></span>The Raw AP stage produces the demand parameters. It analyzes the filtered and partitioned data to estimate raw seasonality parameters and price elasticity. The results are summarized at various merchandise/location hierarchy levels.

## <span id="page-38-2"></span>**The Raw AP Interface**

Access the Raw AP page by clicking **Raw AP** on the Navigation Panel.

Details about using the interface to APC-MDO can be found in the "Getting Started" chapter.

## <span id="page-38-3"></span>**The Raw AP Parameters**

The Raw AP Stage, shown in [Figure 4–1](#page-39-2), consists of five logical sections: Hierarchy Levels, Seasonality Settings, Item Week Filters, Markdowns, and Partition Filters. The parameters contained in each section are described below.

<span id="page-39-2"></span>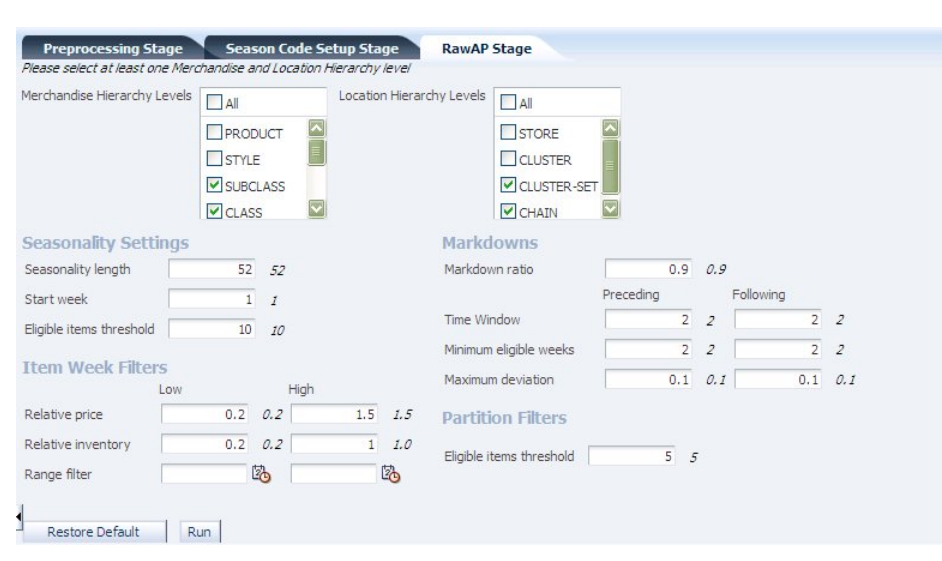

*Figure 4–1 Raw AP Stage*

## <span id="page-39-0"></span>**Selecting Hierarchy Levels**

<span id="page-39-6"></span>Select the merchandise and location levels for which APC-MDO should calculate demand parameters. APC-MDO calculates demand parameters for the partitions of the levels that are the cross-products of all the levels you select. For example, if you select Chain and Division for the merchandise levels and Chain and Region for the location levels, then APC-MDO calculates demand parameters for the partitions in Chain/Chain, Chain/Region, Division/Chain, and Division/Region.

<span id="page-39-10"></span>APC-MDO UI uses the USED column in asds\_client\_hierarchy\_tbl to determine which merchandise hierarchy and location hierarchy levels to display in the Raw AP stage display. The "Used" column is configurable. A value of *N* indicates the levels that are at or below the optimization level.

#### <span id="page-39-1"></span>**Seasonality Settings**

<span id="page-39-8"></span><span id="page-39-5"></span>The Seasonality Settings section of the Raw AP stage contains the parameters listed in [Table 4–1, " Seasonality Settings"](#page-39-3). The seasonality settings establish the length and start date of the raw seasonality curve.

<span id="page-39-9"></span><span id="page-39-7"></span><span id="page-39-4"></span><span id="page-39-3"></span>

| <b>Setting Name and Description</b>                                                                                                    | <b>Default Value</b> | <b>Range of Values</b> |
|----------------------------------------------------------------------------------------------------|----------------------|------------------------|
| Seasonality length – determines the length of the raw curves for regular<br>(non-basic) season codes. The length from the start determines how many<br>weeks after the start date are in the curve. This value does not take length<br>buckets into consideration. | 52                   | > 1                    |
| Start week – raw curves for basic season codes are always 53 weeks long.<br>This parameter sets the starting week of the basic season code curves in<br>terms of fiscal week number.                                                                               | $\overline{1}$       | $> 1.5 = 52$           |
| Eligible items threshold – the minimum number of items that a<br>Merchandise Hierarchy/Location Hierarchy/Season Code partition must<br>contain so that Raw-AP can produce a seasonality curve for the partition.                                                  | 10                   | $>= 0, \le 50$         |

*Table 4–1 Seasonality Settings*

## <span id="page-40-0"></span>**Item-Week Filters**

The Item-Week Filters section of the Raw AP stage contains the parameters listed in [Table 4–2, " Item Week Filters".](#page-40-3) The following item-week filters are more stringent than the preprocessing filters.

<span id="page-40-10"></span><span id="page-40-9"></span><span id="page-40-8"></span><span id="page-40-3"></span>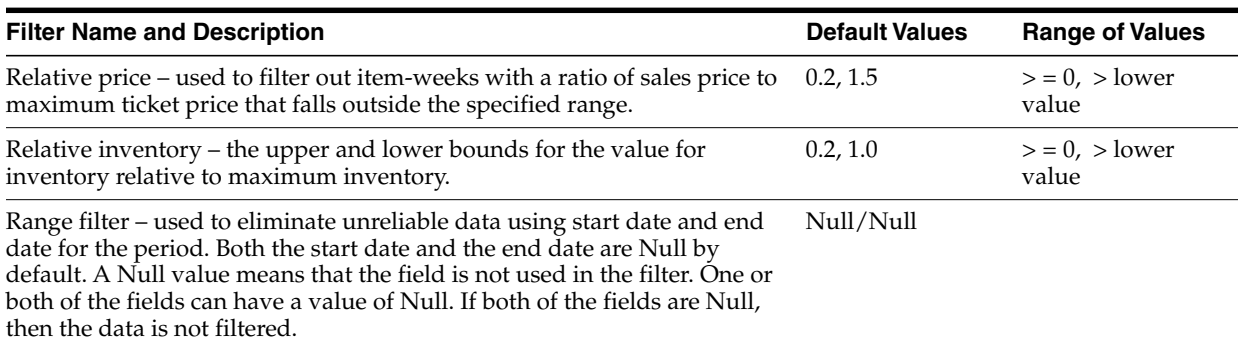

#### <span id="page-40-12"></span>*Table 4–2 Item Week Filters*

## <span id="page-40-1"></span>**Markdowns**

The Markdowns section of the Raw AP stage contains the parameters listed in [Table 4–3, " Markdowns Parameters"](#page-40-4).Use the markdowns parameters to define what you consider a markdown to be.

<span id="page-40-11"></span><span id="page-40-5"></span><span id="page-40-4"></span>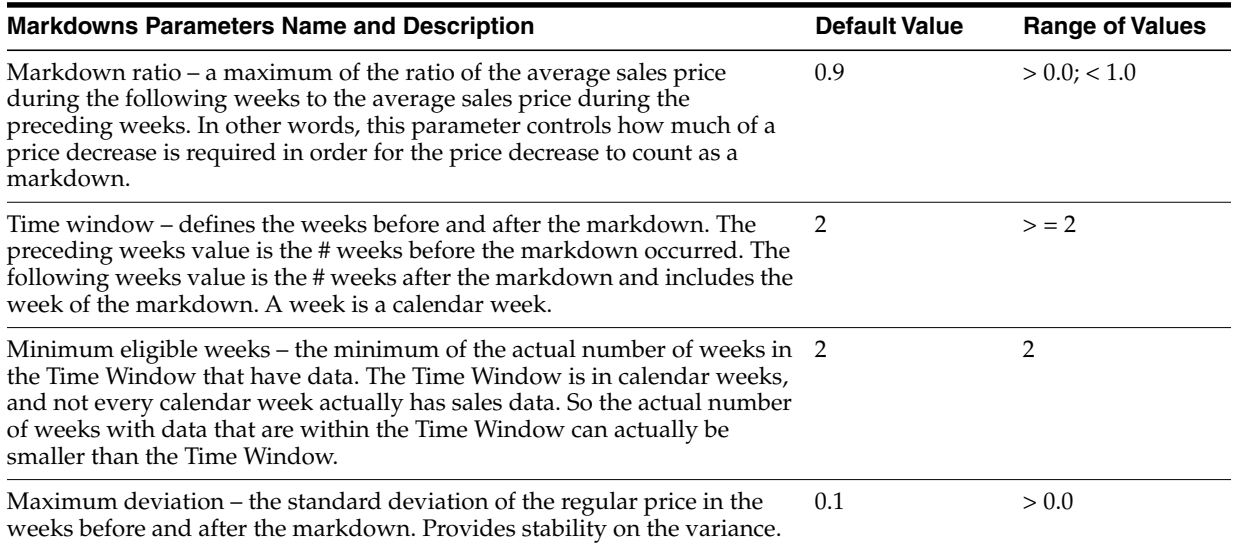

#### *Table 4–3 Markdowns Parameters*

## <span id="page-40-7"></span><span id="page-40-6"></span><span id="page-40-2"></span>**Partition Filters**

The eligible items threshold filter is used to filter merchandise/location/season code partitions with the number of eligible items below the specified threshold. It looks at the items that have already been filtered using the above filters. This defines the minimum number of items required for raw AP to continue calculating demand parameters. The default value is 10. The range is  $> = 0$ .

# <span id="page-42-0"></span>**5**

# **Smoothing**

The Smoothing stage is used to calculate seasonality correlations.

This chapter contains the following sections:

- **[Introduction](#page-42-1)**
- [The Smoothing Interface](#page-42-2)
- [The Smoothing Parameters](#page-42-3)

## <span id="page-42-1"></span>**Introduction**

<span id="page-42-5"></span>The Smoothing stage calculates the seasonality correlations. This process calculates the year-to-year correlation for different years of data by using the portion of the seasonality curve that falls between the low and high sales percentages. By default, the first 2% and the last 15% are not considered in defining the seasonality correlation period. This prevents an artificial inflation of the seasonality curves.

## <span id="page-42-2"></span>**The Smoothing Interface**

Access the Smoothing page by clicking **Smoothing** on the Navigation Panel.

Details about using the interface to APC-MDO can be found in [Chapter 1](#page-14-3).

## <span id="page-42-4"></span><span id="page-42-3"></span>**The Smoothing Parameters**

The Smoothing Stage, shown in [Figure 5–1](#page-42-4), consists of one section: Seasonality Correlation Period. The parameters contained in this section are described below.

*Figure 5–1 Smoothing Stage*

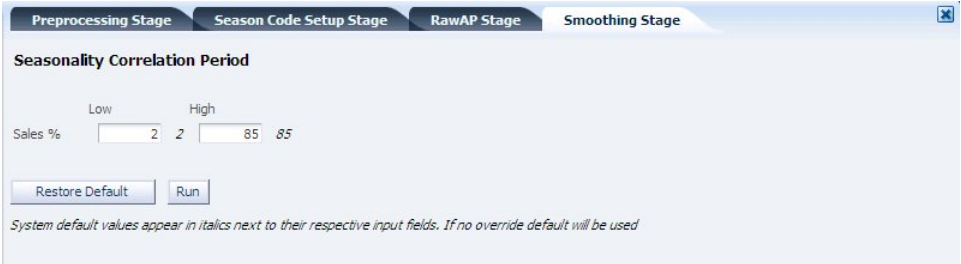

## <span id="page-43-0"></span>**Seasonality Correlation Period**

This stage has two parameters (low and high) for the seasonality correlation period Sales%. [Table 5–1, " Seasonality Correlation Period"](#page-43-1) contains the description for these parameters.

*Table 5–1 Seasonality Correlation Period*

<span id="page-43-2"></span><span id="page-43-1"></span>

| <b>Filter Name Description</b>                    | Default Value           | <b>Range of Values</b>            |
|---------------------------------------------------|-------------------------|-----------------------------------|
| Sales% - the low and high sales percentage values | Low: $2\%$<br>High: 85% | $Low: > 0\%$<br>High: $\lt$ = 50% |

# <span id="page-44-0"></span>**6 Pruning**

The Pruning stage is used to remove unreliable demand parameters.

This chapter contains the following sections:

- **[Introduction](#page-44-1)**
- [The Pruning Interface](#page-44-2)
- [The Pruning Parameters](#page-44-3)
- **[Pruning Filtering Results](#page-46-2)**
- **[Pruning Seasonality Results](#page-47-0)**

## <span id="page-44-1"></span>**Introduction**

<span id="page-44-7"></span><span id="page-44-6"></span><span id="page-44-5"></span>The Pruning stage is used to remove unreliable demand parameters.It removes merchandise/location/season code partitions from APC-MDO. The two pruning methods are:

- <span id="page-44-4"></span>remove all partitions except for those in the Base Historic Period
- determine which curves in the Base Historic Period are sufficient and reliable

## <span id="page-44-2"></span>**The Pruning Interface**

Access the Pruning page by clicking **Pruning** on the Navigation Panel Train.

Details about using the interface to APC-MDO can be found in [Chapter 1](#page-14-3).

## <span id="page-44-3"></span>**The Pruning Parameters**

The Pruning Stage, shown in [Figure 6–1](#page-45-2), consists of three logical sections: Partition Filters, Year-to-Year Filters, and Base Historic Period. The parameters contained in each section are described below.

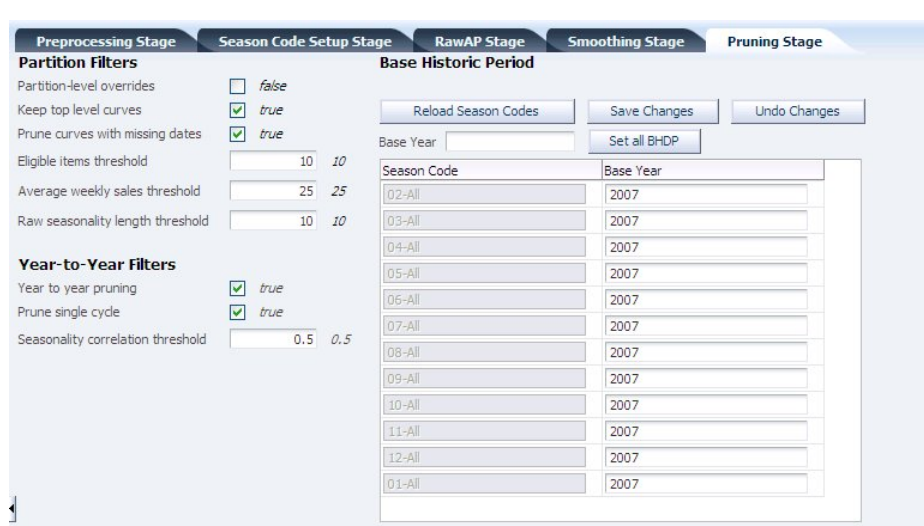

#### <span id="page-45-2"></span>*Figure 6–1 Pruning Stage*

## <span id="page-45-0"></span>**Data Sufficiency**

<span id="page-45-9"></span><span id="page-45-5"></span>Default data sufficiency thresholds are appropriate for most clients. If a client has low item counts or low rates of sale at the lowest parameter level, then the corresponding threshold can be lowered. More parameters will be kept, but future reliability may suffer. Note that pruning curves with missing dates and top-level curves are generally kept enabled.

## <span id="page-45-1"></span>**Partition Filters**

The Partition Filters section of the Pruning stage contains the parameters listed in [Table 6–1, " Partition Filters".](#page-45-3)

<span id="page-45-11"></span><span id="page-45-10"></span><span id="page-45-8"></span><span id="page-45-7"></span><span id="page-45-6"></span><span id="page-45-4"></span><span id="page-45-3"></span>

| <b>Filter Name and Description</b>                                                                                                    | <b>Default Value</b> | <b>Range of Values</b> |
|----------------------------------------------------------------------------------------------------|----------------------|------------------------|
| Partition-level overrides - pruning can be done at the partition level if all<br>partitions are defined in the asds_pruning_parameters table. This will<br>override the pruning parameters. Any partitions not specified in this table<br>will not be pruned.                                                                                                    | False                | True/False             |
| Keep top level curves - all the highest level curves are kept, regardless of<br>threshold values.                                                                                                    | True                 | True/False             |
| Prune curves with missing dates - pruning of basic curves with missing<br>dates is permitted.                                                                                                    | True                 | True/False             |
| Eligible items threshold - partitions with fewer numbers of eligible items<br>than the threshold value are removed. Eligibility is defined during<br>preprocessing.                                                                                                    | 10                   | > 0.0                  |
| Average weekly sales threshold – partitions with average weekly sales<br>below the threshold are removed. Weekly sales are the sum of all sales for<br>all activities for a given week.                                                                                                    | 25                   | > 0                    |
| Raw seasonality length threshold - curves can be discarded when the<br>number of weeks from the first non-zero seasonality value to the last<br>non-zero seasonality value is less than the threshold. In Raw AP, it is<br>possible, that many seasonality values of zero have been added to the<br>curves. Note that basic season codes have a length of 53, so picking a<br>value greater than 53 will prune out any basic season codes. | 10                   | > 0                    |

<span id="page-45-13"></span><span id="page-45-12"></span>*Table 6–1 Partition Filters*

### <span id="page-46-0"></span>**Year-to-Year Filters**

<span id="page-46-12"></span><span id="page-46-10"></span><span id="page-46-5"></span>The year-to-year pruning setting requires additional analysis. The default seasonality correlation is 0.5, but curves between 0.5 and 0.7 should be inspected or run through parent-to-child correlation analysis. Curves with only one year of data should also be inspected or run through parent-to-child correlation analysis.

The Year-to-Year Filters section of the Pruning stage contains the parameters listed in [Table 6–2, " Year-to-Year Filters"](#page-46-3).

*Table 6–2 Year-to-Year Filters*

<span id="page-46-13"></span><span id="page-46-9"></span><span id="page-46-7"></span><span id="page-46-3"></span>

| <b>Filter Name and Description</b>                                                                                                    | <b>Default Value</b> | <b>Range of Values</b> |
|----------------------------------------------------------------------------------------------------|----------------------|------------------------|
| Year-to-year pruning – allows pruning based on the BHP.                                                                                                    | True                 | True/False             |
| Pruning single cycle - allows pruning of curves with only one year of<br>data.                                                                                                    | True                 | True/False             |
| Seasonality correlation threshold – removes curves if the maximum<br>correlation between the BHP curve and the other curves with that<br>merchandise and location ID and the same year-invariant season code is<br>lower than the threshold.<br>For example, if the merchandise/location ID of $1/1$ had a curve for 2001 -<br>01, 2002-01, and 2003-01, and the 2003-01 curve is the bhp curve, if the<br>correlation between either 2001-01 and 2003-01 or 2002-01 and 2003-01 is<br>greater than the threshold, then it passes the threshold. | 0.5                  | $>$ = 0.0; $<$ = 1.0   |

## <span id="page-46-1"></span>**Base Historic Period**

<span id="page-46-8"></span><span id="page-46-4"></span>The Base Historic Period (BHP) table can only be loaded by clicking the **Reload Season Codes** button after the Season Code setup stage is complete. **Save Changes** writes your updates to the XML file. **Undo Changes** does not revert your changes after you click **Save Changes**. That is, once you have used **Save Changes** to write your changes to the XML file, you cannot undo those changes.

Note that season codes from the previous XML and from asds\_season\_code\_tbl are loaded when the Pruning stage first loads.

The table contains two columns. The first column lists the year-independent client-specific season codes. The second column lists the base fiscal year.

<span id="page-46-11"></span>Different rows can have different years. Alternatively, you can set the fiscal year for all rows by selecting a base year and then clicking the **Set all BHDP** button.

The year selected must contain some historical data; however, it does not have to be a complete year of data. For example, you cannot select the year 1980 if the year contains no historical data. Note that this rule is not enforced. The only rule that is enforced is the rule requiring that the year must be later than 1900.

## <span id="page-46-2"></span>**Pruning Filtering Results**

<span id="page-46-6"></span>The Pruning Filtering Results are shown in [Figure 6–2](#page-47-1).

| Filter Name                         | Initial Count | Final Count |
|-------------------------------------|---------------|-------------|
| 1 : Base Historic Period Data       | 695           | 199         |
| 2 : Seasonality Correlation         | 695           | 81          |
| 3 : # of Eligible Items             | 695           | 81          |
| 4 : Average Weekly Sales            | 695           | 81          |
| 5 : Raw Seasonality Length          | 695           | 81          |
| 6 : Basic seasonality missing dates | 695           | 81          |
| 7 : Unpruned Top Level              | 695           | 81          |
|                                     |               |             |
|                                     |               |             |

<span id="page-47-1"></span>*Figure 6–2 Pruning Filtering Results*

The Filtering Results page displays the initial count before the specified filter is applied and the final count after the specified filter is applied. The filters are listed in the order they are applied.

## <span id="page-47-2"></span><span id="page-47-0"></span>**Pruning Seasonality Results**

<span id="page-47-3"></span>The Pruning Seasonality results are shown in [Figure 6–3.](#page-47-2)

*Figure 6–3 Pruning Seasonality Results*

| Total                  | Minimum Value             | Maximum Value |    | Earlies<br>Value Average |  |  |
|------------------------|---------------------------|---------------|----|--------------------------|--|--|
| 4698                   | 0.001                     | 7.5373        |    | 0.9999995317156 10/27    |  |  |
| $\left  \right\rangle$ | IIII                      |               |    |                          |  |  |
| Level Name             |                           |               |    | Curve Count              |  |  |
|                        | Location-CLUSTER-SET      |               |    | 48                       |  |  |
| Location-CHAIN         |                           |               | 33 |                          |  |  |
|                        | Merchandise-SUBCLASS<br>R |               |    |                          |  |  |
|                        | Merchandise-CLASS         |               |    | 16                       |  |  |
|                        | Merchandise-DEPARTMENT    |               | 18 |                          |  |  |
| Merchandise-DIVISION   |                           |               |    | 18                       |  |  |
| Merchandise-COMPANY    |                           |               |    | 11                       |  |  |
| Merchandise-CHAIN      |                           |               |    | 10                       |  |  |
| Total                  |                           |               |    | 81                       |  |  |
| Season Code            |                           |               |    | Curve Count              |  |  |
| 11-All-2007            |                           |               |    | 81                       |  |  |

<span id="page-47-5"></span>The Seasonality Results page displays when you click the **View Seasonality Results** button. It provides a check on the quality of the data. It is divided into three sections and shows the counts of the curves that survived pruning.

<span id="page-47-4"></span>The first section displays information about season codes over all partitions. The value for Value Average should be close to 1.

The second section displays the number of curves by level.

The third section displays the number of seasonality curves per season code.

# <span id="page-48-0"></span>**7 Corrections**

The Correction stage is used to modify seasonality curves.

This chapter contains the following sections:

- **[Introduction](#page-48-1)**
- [The Corrections Interface](#page-48-2)
- [The Corrections Parameters](#page-48-3)

## <span id="page-48-1"></span>**Introduction**

<span id="page-48-7"></span><span id="page-48-6"></span><span id="page-48-5"></span><span id="page-48-4"></span>In the Corrections stage, the curves for the regular season codes are extended, all curves are padded, and corrections are calculated. The purpose of this is to correct seasonality curves in order to account for holiday and promotion lifts.

## <span id="page-48-2"></span>**The Corrections Interface**

Access the Corrections page by clicking **Corrections** on the Navigation Panel Train. Details about using the interface to APC-MDO can be found in [Chapter 1](#page-14-3).

## <span id="page-48-3"></span>**The Corrections Parameters**

The Corrections Stage, shown in [Figure 7–1](#page-49-1), consists of two logical sections: Curve Creation and Events (which includes Holidays and Promotions). The parameters contained in each section are described below.

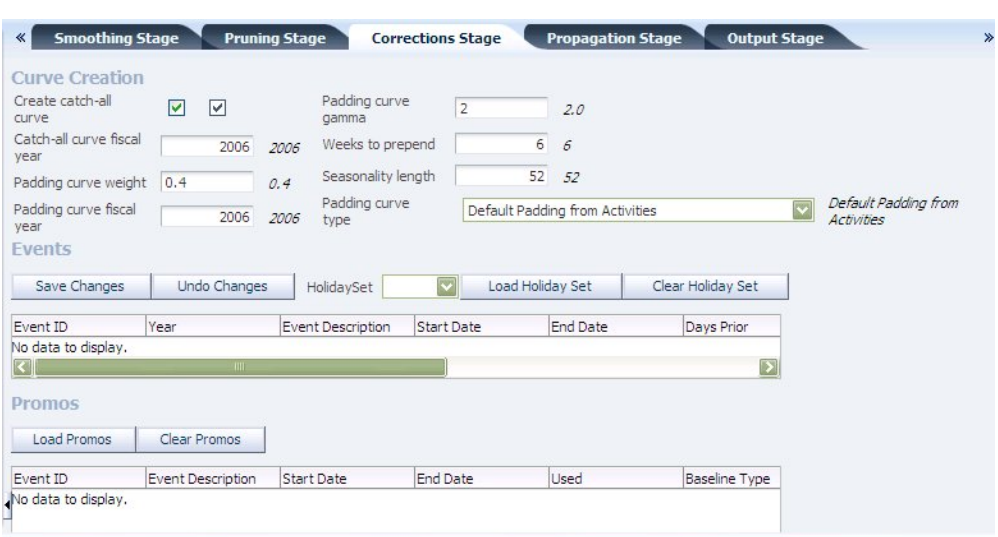

<span id="page-49-1"></span>*Figure 7–1 Corrections Stage*

## <span id="page-49-0"></span>**Curve Creation**

The parameters listed in [Table 7–1, " Catch-All Curves"](#page-49-2) are used to configure the padding of all curves and the extension of regular season code curves.

<span id="page-49-4"></span>*Table 7–1 Catch-All Curves*

<span id="page-49-5"></span><span id="page-49-3"></span><span id="page-49-2"></span>

| <b>Catch-All Curve Parameter Name and Description</b>                                                                                                    | <b>Default Value</b> | <b>Range of Values</b>                        |
|----------------------------------------------------------------------------------------------------|----------------------|-----------------------------------------------|
| Create catch-all curve – the catch-all seasonality curve is created above the True<br>Chain/Chain level so that all items will be given a minimum of one<br>seasonality curve. |                      | True/False                                    |
| Catch-all curve fiscal year – the year specified for the creation of the<br>seasonality curve.                                                                                 | No default value     | A fiscal year from<br>the historical<br>data. |

<span id="page-49-8"></span><span id="page-49-7"></span>The padding curve parameters listed in [Table 7–2, " Padding Curves"](#page-50-2) include Padding Curve Weight, Padding Curve Fiscal Year, Weeks to Prepend, and Seasonality Length. These parameters determine:

- <span id="page-49-6"></span>the shape of the padding curve
- <span id="page-49-9"></span>how much of the curve is applied to each extended curve

The padding seasonality curve is determined by creating a depriced curve for the highest merchandise/location partition for each season code in the given fiscal year. The final seasonality curve is calculated as weight  $*$  padding curve  $+$  (1 - weight)  $*$ seasonality curve.

The fiscal year entered for the padding curve must be completely within the range of the historical data.

<span id="page-50-7"></span><span id="page-50-6"></span><span id="page-50-5"></span><span id="page-50-4"></span><span id="page-50-2"></span>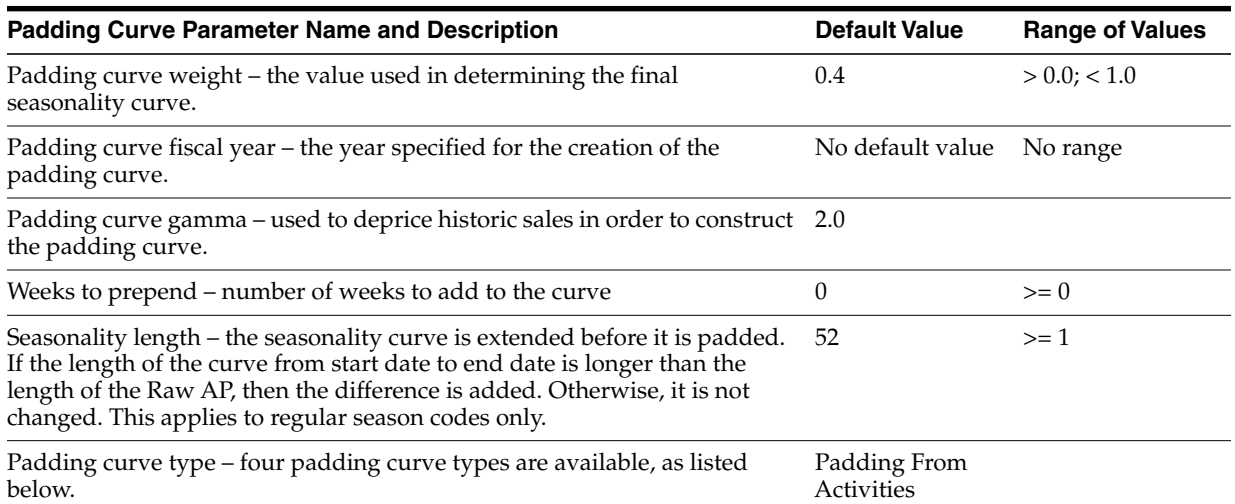

#### *Table 7–2 Padding Curves*

#### **Padding Curve Types**

The four padding curve types, set in asds\_custom\_padding\_tbl, are:

- Activities the padding curve pads are based on the sum of depriced sales from activities over the calendar date. Any missing calendar dates are padded by aggregating depriced sales by fiscal week for the base historic year.
- Custom Padding by Calendar Date the padding curve pads are based on the contents of the table's calendars dates and then padding the missing dates by the same value. The curve used with this selection is padding\_type=1 in the asds\_ custom\_padding\_tbl.
- Custom Padding by Fiscal Week the padding curve pads are based on the contents of the table's fiscal weeks and then padding the missing dates by the same value. The curve used with this selection is padding\_type=2 in the asds\_ custom\_padding\_tbl.
- Custom Padding by Calendar Date then Fiscal Week the padding curve pads are based on the contents of the table's calendar dates, padding the table pads according to the contents of the table's fiscal weeks, and then padding the missing dates by the same value. The curves used with this selection are both padding\_ type=1 and padding\_type=2 in the asds\_custom\_padding\_tbl.

#### <span id="page-50-0"></span>**Events**

The Corrections stage is responsible for estimating the lift for events. These estimates are used in the Propagation stage.

**Save Changes** writes your updates to the XML file. **Undo Changes** does not revert your changes after you click **Save Changes**. That is, once you have used **Save Changes** to write your changes to the XML file, you cannot undo those changes.

#### <span id="page-50-1"></span>**Holidays**

This section describes the holiday list.

<span id="page-50-3"></span>**Note:** When the Corrections stage initially loads, it will load the holiday sets and promotions from the previous XML configuration (if this configuration exists).

<span id="page-51-3"></span>After you select the holiday set from the drop-down list, you can load the holidays into APC-MDO using the **Load Holiday Set** button or clear the list holidays using the **Clear Holidays** button. The holidays are located in asds\_event\_holiday\_set\_tbl.

<span id="page-51-2"></span>The baseline type determines how to smooth the seasonality curve. If you select the linear option, APC-MDO looks at *X* days before and *X* days after and draws a straight line between them.

### <span id="page-51-0"></span>**Promotions**

<span id="page-51-6"></span><span id="page-51-5"></span><span id="page-51-4"></span>This section describes the promo list.

You can load promotions into APC-MDO using the **Load Promos** button or clear the list using the **Clear Promos** button. The promotions are located in asds\_event\_ promos\_tbl.

## <span id="page-51-1"></span>**Configuring Holidays and Promotions**

When you are configuring the holidays and promotions, you cannot set up two events in the same week. Two events may occur in the same week in one of two ways.

- if the start dates and end dates for both events occur within the same calendar week
- if the values for one event's Days Prior or Days After overlaps with the time range of another event.

If an event overlap is detected in the Corrections stage, the Propagation stage will fail (described in the Stage Status). You can view the database table tmp\_overlap\_lifts to determine the location of the overlapping events (in rows where lift\_count > 1). You can use the dates specified in the table to analyze the event sets and disable the overlapping records before continuing with your configuration.

## <span id="page-52-0"></span>**8** 8

# <span id="page-52-9"></span><span id="page-52-7"></span><span id="page-52-5"></span>**Propagation**

The Propagation stage is used to remove holiday lifts and promotion lifts from.

This chapter contains the following sections:

- **[Introduction](#page-52-1)**
- [The Propagation Interface](#page-52-2)
- [The Propagation Parameters](#page-52-3)

## <span id="page-52-1"></span>**Introduction**

<span id="page-52-10"></span><span id="page-52-6"></span><span id="page-52-4"></span>The Propagation stage is used to copy historical seasonalities backward and forward in time. This includes re-applying corrections according to the event calendar configured in the previous stage. This stage removes promo lifts and holiday lifts.

During propagation, you can:

- decide whether or not to remove a promotion from a curve
- <span id="page-52-8"></span>determine how many years to create output curves for
- determine the type of output seasonality, single cycle or multi-cycle

## <span id="page-52-2"></span>**The Propagation Interface**

Access the Propagation page by clicking **Propagation** on the Navigation Panel.

Details about using the interface to APC-MDO can be found in the "Getting Started" chapter.

## <span id="page-52-3"></span>**The Propagation Parameters**

The Propagation Stage, shown in [Figure 8–1](#page-53-1), consists of one section: Seasonality Coverage. The parameters are described below.

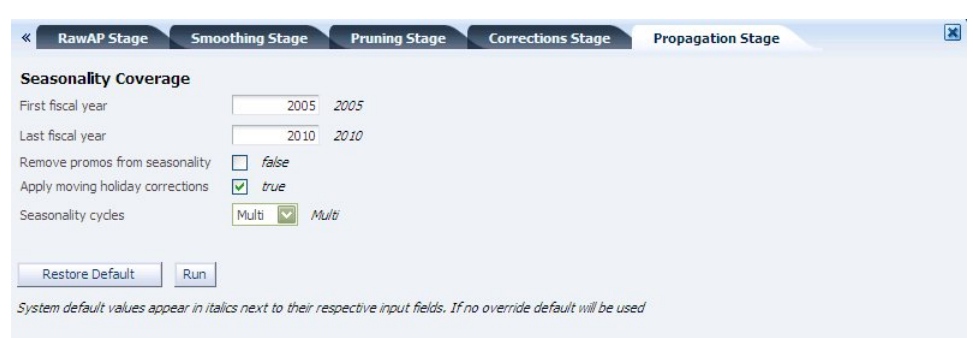

<span id="page-53-1"></span>*Figure 8–1 Propagation Stage*

## <span id="page-53-0"></span>**Seasonality Coverage**

<span id="page-53-10"></span>The seasonality coverage parameters are listed i[nTable 8–1, " Seasonality Coverage](#page-53-2) [Parameters".](#page-53-2)

<span id="page-53-12"></span><span id="page-53-11"></span><span id="page-53-6"></span><span id="page-53-4"></span><span id="page-53-3"></span><span id="page-53-2"></span>

| <b>Propagation Parameter Name and Description</b>                                                                                                    | <b>Default Value</b> | <b>Range of Values</b> |
|----------------------------------------------------------------------------------------------------|----------------------|------------------------|
| First fiscal year - The first fiscal year and the last fiscal year are used to<br>create copies of the base curves for each of the years you enter. Holidays<br>are re-applied to these curves, so it is important that the coverage matches<br>the events table, or the moving holiday and promotions corrections will<br>not be applied for those years. Seasonality curves should be propagated at<br>least five years beyond the current year.                                                                                                    | 2005                 | > 2004                 |
| Last fiscal year - The first fiscal year and the last fiscal year are used to<br>create copies of the base curves for each of the years you enter. Holidays<br>are re-applied to these curves, so it is important that the coverage matches<br>the events table, or the moving holiday and promotions corrections will<br>not be applied for those years. Seasonality curves should be propagated at<br>least five years beyond the current year.                                                                                                    | 2010                 | > 2004                 |
| Remove promos from seasonality – used to remove promotions from the<br>seasonality curves.                                                                                                    | False                | True/False             |
| Apply moving holiday corrections - used to propagate moving holiday<br>corrections. It is recommended that this almost always be enabled.                                                                                                    | True                 | True/False             |
| Seasonality cycles – the value is either single-cycle or multi-cycle. The life-<br>cycle-length histogram and information about your planned outdates<br>should determine whether you should use multi-cycle or single-cycle<br>seasonalities.<br>For the multi-cycle seasonality type, each curve has multiple yearly<br>seasonal cycles, one cycle per year. The length of the curve is determined<br>by the first fiscal year and the last fiscal year. A multi-cycle is limited to 52<br>weeks.<br>For the single-cycle seasonality type, each curve has a single cycle. The<br>length of the curve is determined by the Raw AP and Corrections stages.<br>The number of curves is determined by the first fiscal year and the last | Multi                | Single/Multi           |
| fiscal year. A single cycle can be longer than 52 weeks.                                                                                                    |                      |                        |

<span id="page-53-13"></span><span id="page-53-9"></span><span id="page-53-8"></span><span id="page-53-7"></span><span id="page-53-5"></span>*Table 8–1 Seasonality Coverage Parameters*

## <span id="page-54-0"></span>**Output and Parameter Export**

<span id="page-54-4"></span>The output files are produced in the format required by the analytical application. Once you are finished with the Output stage, you are taken to the Parameter Export stage.

This chapter contains the following sections:

- **[Introduction](#page-54-1)**
- [The Output Interface](#page-54-2)
- [The Output Parameters](#page-54-3)
- [Parameter Export](#page-55-2)

## <span id="page-54-1"></span>**Introduction**

<span id="page-54-6"></span><span id="page-54-5"></span>The Output stage is used after the analyst has completed the configuration. It converts propagated seasonalities and other parameters into the final format required by the analytical application. You can enable or disable particular parameters in the output. You can also specify the merchandise hierarchy-location hierarchy search escalation path. When the output stage loads, it loads the escalation levels, \if exists, from previous XML.

## <span id="page-54-2"></span>**The Output Interface**

Access the Output page by clicking **Output** on the Navigation Panel.

Details about using the interface to APC-MDO can be found in [Chapter 1](#page-14-3).

## <span id="page-54-3"></span>**The Output Parameters**

The Output Stage, shown in [Figure 9–1,](#page-55-3) consists of two logical sections: Item Week Filters and Escalation path. The parameters contained in these sections are described below.

**Note:** The escalation must exactly match the calculated parameter levels or Parameter Export cannot be run

| Write event lifts<br>☑<br>true<br>Reload Escalation Hierarchy | Save Escalation Changes | Undo Escalation Changes |
|---------------------------------------------------------------|-------------------------|-------------------------|
| Merchandise Level / Location Level                            | Rank (999 = Excluded)   |                         |
| SUBCLASS/CLUSTER-SET                                          | $\mathbf{1}$            |                         |
| SUBCLASS/CHAIN                                                | $\overline{2}$          |                         |
| CLASS/CLUSTER-SET                                             | 3                       |                         |
| CLASS/CHAIN                                                   | $\ddot{4}$              |                         |
| DEPARTMENT/CLUSTER-SET                                        | 5                       |                         |
| DEPARTMENT/CHAIN                                              | 6                       |                         |
| DIVISION/CLUSTER-SET                                          | $\overline{7}$          |                         |
| DIVISION/CHAIN                                                | 8                       |                         |
| COMPANY/CLUSTER-SET                                           | 9                       |                         |
| COMPANY/CHAIN                                                 | 10                      |                         |
| CHAIN/CLUSTER-SET                                             | 11                      |                         |
| CHAIN/CHAIN                                                   | 12                      |                         |

<span id="page-55-3"></span>*Figure 9–1 Output Stage*

## <span id="page-55-0"></span>**Item Week Filters**

The following values determine the APC-MDO output.

*Table 9–1 Item Week Filters*

<span id="page-55-13"></span>

| <b>Filter Name and Description</b>                          | <b>Default Value</b> | <b>Range of Values</b> |
|-------------------------------------------------------------|----------------------|------------------------|
| Write event lifts – enables event lifts as an output value. | True                 | True/False             |

## <span id="page-55-1"></span>**Escalation Path**

<span id="page-55-12"></span><span id="page-55-11"></span><span id="page-55-8"></span>You load the escalation hierarchy using the **Reload Escalation Hierarchy** button. **Save Escalation Changes** writes your updates to the XML file. **Undo Escalation Changes** does not revert your changes after you click **Save Escalation Changes**. That is, once you have used **Save Escalation Changes** to write your changes to the XML file, you cannot undo those changes.

<span id="page-55-7"></span><span id="page-55-5"></span>The Rank defines the escalation path, which is part of the APC-MDO output (but is not used by APC-MDO). The default escalation path is first along the location hierarchy, and then along the merchandise hierarchy. It is based on the levels selected in the Raw AP stage and is only available after the Raw AP stage has been run. It runs consecutively from the lowest value to the highest value. The value 999 indicates that the associated level should not be included in the escalation path. If you do not enter a value for the rank, the associated level will not be included in escalation path.

<span id="page-55-10"></span>Use the **Save Config** button to save the configuration you have created. You are prompted to indicate where the file should be saved. For more information on the Save Config functionality, see [Chapter 1](#page-14-3)

<span id="page-55-9"></span>Use the **Restore Default** button to return to the original default values.

## <span id="page-55-2"></span>**Parameter Export**

<span id="page-55-6"></span><span id="page-55-4"></span>Once all the previous stages are complete, you see the Parameter Export screen, shown in [Figure 9–2](#page-56-0). Run this stage to produce the Zip files. These files are written to the directory specified in the apc.properties file. This directory is not located on the local machine where the browser is running; it is located on the machine where APC-MDO

is installed. For more information on specifying this directory, see the APC-MDO *Configuration Guide*.

> **Note:** The Parameter Export tab is always available from the Stages Navigation Panel. However, if the Output stage has not been run, you will see a message indicating that the Output stage has not been completed. In this situation the **Run** and **Stop** buttons will not be present.

<span id="page-56-0"></span>*Figure 9–2 Parameter Export Stage*

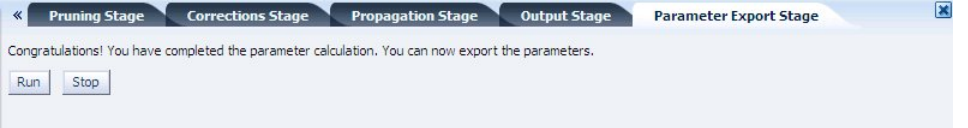

<span id="page-56-12"></span><span id="page-56-11"></span><span id="page-56-10"></span>Two Zip files are produced, each with five text files. One Zip file contains text files that specify the values for the scalar demand parameters such as elasticity. The other Zip file contains text files that specify the values for the seasonality curves.

Here is a list of the text files:

- <span id="page-56-7"></span><span id="page-56-6"></span><span id="page-56-5"></span>Scalar demand parameters
	- **–** PRICE\_PARAMETER\_VALUES\_TBL.TXT
	- **–** PRICE\_CLIENT\_SEARCH\_LEVELS\_TBL.TXT
	- **–** PRICE\_PROMO\_EVENTS\_TBL.TXT
	- **–** CPLV\_PARAMETERS\_OUT\_TBL.TXT
	- **–** CPLV\_SEARCH\_LEVELS\_OUT\_TBL.TXT
- <span id="page-56-9"></span><span id="page-56-8"></span><span id="page-56-4"></span><span id="page-56-3"></span><span id="page-56-2"></span><span id="page-56-1"></span>**Seasonality Curves** 
	- **–** PRICE\_SEASONALITY\_MAPS\_TBL.TXT
	- **–** PRICE\_SEASONALITY\_VALUES\_TBL.TXT
	- **–** CPLV\_ITEM\_SEAS\_CD\_MAP\_OUT\_TBL.TXT
	- **–** CPLV\_SEARCH\_LEVELS\_OUT\_TBL.TXT
	- **–** CPLV\_SEASONALITIES\_OUT\_TBL.TXT

# **Glossary**

#### <span id="page-58-0"></span>**Aggregation**

Combining data to a higher level in order to obtain more effective data that has a higher rate of sales.

#### **Alpha**

The learning rate. A large alpha places high weight on the last week. Alpha can be considered as the inverse of the number of weeks of sales to consider. For example, when considering ten weeks of sales, then alpha = 0.1.

#### **Attribute**

Used to categorize an item's season, inventory flow, or...., and to distinguish between different selling patterns.

#### **Attribute Mapping**

Mapping the type of seasonality curve to the type of merchandise (indicated by the attribute for the merchandise). The two types of seasonality curves are Basic and By Start Date.

#### **ASDS**

The database schema used by APC-MDO.

#### **Base Historical Period**

The year-specific season code for each year-independent season code that is used to calculate the output demand parameters. For example, the base historical period for the season code January is January-2005.

#### **Basic Season Code**

A season code that does not have a start date or an end date. It is year-independent.

#### **Catch-all Curve**

This curve is defined at the highest merchandise/location level and is associated with a single season code that is mapped to all historical items.

#### **Corrections Stage**

One of the APC-MDO stages. It extends regular season code curves and calculates the event lift.

#### **Data Sufficiency**

Enough data for reasonably meaningful calculations.

#### **Demand Model**

It consists of a set of demand parameters that are combined to determine the modeled sales units for a given item/week.

#### **Demand Parameters**

A set of numeric values that are required for the calculation of forecast model values for the customer. Demand parameters include seasonality values, price elasticity, inventory effect parameters, store count effect parameters, and promotional lifts.

#### **Depriced**

Corrected value for sales based on price elasticity (price effect removed).

#### **Effective End Date**

The last day a markdown can be recommended.

#### **Effective Start Date**

The first day a markdown can be recommended.

#### **Eligible Item**

An item that meets the defined eligibility requirements. This is defined in the Preprocessing stage. Only eligible items can be used to generate demand parameters.

#### **Eligible Week**

Historical data that corresponds to a particular week for an eligible item. Only eligible weeks can be used to generate demand parameters.

#### **Escalation Path**

The order to use when searching through the merchandise levels and the location levels. The first level to be searched is always the top search level and the last level to be searched is always the bottom search level.

#### **Filter**

The process of removing historical data that should not be used in calculating demand parameters.

#### **Filtered Eligible Item/Week**

The eligible item/weeks that pass the following three filters:

- the ration of sales price to max ticket price is within the user-specified range
- the weeks of a particular item belong to the date range that corresponds to the user-specified min/max percent of cumulative sales units of the item
- the ratio of end-of-week inventory units on hand to the max end-of-week inventory units for that item is greater than or equal to the user-specified threshold.

#### **Historical Data**

Past sales data that is used by AS to determine demand parameters.

#### **Inventory Effect**

Inventory effect is intended to approximate the effect of inventory depletion on the sales rate. As the inventory of an item depletes, it is possible for the sales rate to slow down. This can happen because the customer is unable to find the correct size or preferred color, for example. It can also happen because some stores stock out.

#### **Inventory Ratio**

The ratio of inventory at the end of the week to the maximum inventory of all weeks.

#### **Item**

A combination of merchandise and location nodes at a certain merchandise and location level. For example, possible items are Style/Region, SKU/Chain, or Chain/Chain.

#### **Item Partition**

A set of items for which the APC-MDO calculates a single set of demand parameters. The APC-MDO does not calculate demand parameters for a single item. Instead, the APC-MDO assigns demand parameters to a set of items. The APC-MDO divides the entire set of items in the historical data into partitions, and, for each partition, it calculates a single set of demand parameters for that partition. A single set of demand parameters consists of one seasonality curve and on value for each of the other demand parameters.

#### **Level**

One of the following:

- any element of the merchandise hierarchy or the location hierarchy
- any combination of levels in the individual hierarchies

#### **Life Cycle**

The time period during which an item is sold.

#### **Lift**

An increase in the sales for an item as a result of a promotion or a holiday sale.

#### **Location Hierarchy**

The levels or groupings of stores in your company. Typically the levels in location hierarchies are chain, region (or zone), and store

#### **Lowest Pass Level**

The merchandise/location level combination that corresponds to the lowest merchandise and location levels from the list of merchandise and location levels that are used to calculate demand parameters.

#### **Merchandise Hierarchy**

The levels or groupings of product in your company, typically extending from SKU or size at the lowest level to company at the highest.

#### **Merchandise/Location Partition**

A combination of the merchandise hierarchy node, the location hierarchy node, and the season code, used to create a grouping that is suitable for statistical analysis.

#### **Moving Holiday**

A moving holiday is defined as any holiday whose fiscal week can change over the course of multiple years, and whose presence causes a lift in sales. Examples include Labor Day and Thanksgiving.

A moving holiday's date is defined as the actual calendar date that the moving holiday occurs on. A moving holiday is also defined with a range of dates in which sales are affected by the holiday

#### **Multi-cycle Curve**

A multi-cycle curve contains multiple cycles of the seasonality pattern, one for each future year. A cycle is limited to 52 weeks.

#### **Output Stage**

One of the APC-MDO stages. It determines output parameters, sets values for alpha, and sets the escalation path.

#### **Padding Curve**

The time series of weekly sums of depriced sales, normalized for weeks that belong to the user-specified fiscal year.

#### **Preprocessing Stage**

One of the APC-MDO stages. It is used for the initial filtering of bad weeks of data and bad items.

#### **Price Effect**

The price effect is a function of the relative price, which is computed as Relative price = salesPrice / fullPrice. The relative price is combined with input and configuration parameters to determine the price effect.

#### **Price Elasticity**

A measure of the increase in sales as the price decreases. Some items, such as Halloween candy, do not have price elasticity because demand is not determined by price.

#### **Propagation Stage**

One of the APC-MDO stages. This stage is used to remove moving holiday lifts and promotional lifts from seasonality curves.

#### **Pruning Stage**

One of the APC-MDO stages. It removes the demand parameters and seasonality curves that are unreliable.

#### **Raw**

Before pruning.

#### **Raw AP Stage**

One of the APC-MDO stages. This stage calculates the demand parameters.

#### **Regular Season Code**

A season code that has a start date and an end date. It is year-dependent.

#### **Relative Price**

relative price = sales price / full price.

#### **Reliable Partition**

A partition that has passed the pruning stage.

#### **Richness**

The number of items that are mapped, using the escalation logic defined in the search tables, to each merchandise level. Richness is a measure of the hierarchy levels at

which items are mapped to parameters. Richness can change after seasonality curves are filtered out.

#### **Sales Units**

The number of units sold for a week.

#### **Season Code**

The item attribute that represents an item's inventory flow. Season codes can be monthly, quarterly (for example, Spring or Summer), or based on a client-provided merchandise attribute.

Two types of season code exist within APC-MDO: year-dependent season codes and year-independent season codes.

A year-dependent season code is associated with an item that began or was selling during a particular fiscal year (for example, January 2004 or the first quarter of 2005).

A year-independent season code is associated with an item that began or was selling during a time period that is not identified with a particular year (for example, January or first quarter).

#### **Season Code Setup Stage**

One of the APC-MDO stages. It defines season codes and maps season codes to items.

#### **Seasonality**

Seasonal variations in the demand for merchandise.

#### **Seasonality Correlation**

A calculation of the year-to-year correlation for different years of data.

#### **Single Cycle Curve**

A single-cycle is specific to a future year and contains only one cycle. A cycle can be longer than 52 weeks.

#### **Smoothing Stage**

One of the APC-MDO stages. It calculates the seasonality curve reliability that is used to prune unreliable seasonality curves during the Pruning stage.

#### **Stage**

Data processing in APC-MDO consists of multiple stages that are executed sequentially. The input and output data for each stage persists in the database.

#### **Standard Interface**

The specification for the formatting of the historical data feeds.

#### **Start Date**

The earliest calendar date that the item started selling. The start date is associated with a year-dependent season code only.

#### **Store Count Effect**

The reduction in the relative strength of sales due to size/store level stock-outs.

#### **Store Effect**

The number of unique stores for a given item/week that either have positive sales units or positive end-of-week inventory units for that item.

## **Index**

## <span id="page-64-0"></span>**A**

[adjacent week parameters, 3-3](#page-36-2) [apc.properties, 9-2](#page-55-4) [Apply moving holiday corrections parameter, 8-2](#page-53-3) [attribute mapping, 3-3](#page-36-3) [authentication, user, 1-4](#page-17-1) [Average weekly sales threshold parameter, 6-2](#page-45-4)

## **B**

[Base Historic Period, 1-7,](#page-20-2) [6-1,](#page-44-4) [6-3](#page-46-4) [baseline type, 7-4](#page-51-2)

## **C**

[calendar extent, 1-12](#page-25-1) [Catch-all curve fiscal year parameter, 7-2](#page-49-3) [catch-all seasonality curve, 7-2](#page-49-4) [configuration loading, 1-10](#page-23-1) [Corrections stage, 7-1](#page-48-4) [corrections, re-applying, 8-1](#page-52-4) [correlation analysis, 6-3](#page-46-5) [cplv\\_item\\_seas\\_cd\\_map\\_out\\_tbl.txt, 9-3](#page-56-1) [cplv\\_parameters\\_out\\_tbl.txt, 9-3](#page-56-2) [cplv\\_search\\_levels\\_out\\_tbl.txt, 9-3](#page-56-3) [cplv\\_seasonalities\\_out\\_tbl.txt, 9-3](#page-56-4) [Create catch-all curve parameter, 7-2](#page-49-5) [curve, depriced, 7-2](#page-49-6) [custom run, 1-11](#page-24-2)

## **D**

[data aggregation, 1-5](#page-18-3) [data extent, historical, 1-12](#page-25-2) [data location level, 1-12](#page-25-3) [data merchandise levels, 1-12](#page-25-4) [data sufficiency threshold, 6-2](#page-45-5) [data validation, 1-11](#page-24-3) [dataset partition, 3-1](#page-34-4) [demand parameters, histogram, 1-13](#page-26-3) [demand parameters, reliable, 2-1](#page-30-4) [demand parameters, unreliable, 6-1](#page-44-5) [Draw Chart button, 1-13](#page-26-4)

## **E**

[elasticity, charts, 1-13](#page-26-5) [elasticity, histogram, 1-13](#page-26-6) [Eligible items threshold parameter, 4-2,](#page-39-4) [6-2](#page-45-6) [end bucket, partitioning, 3-2](#page-35-3) [end bucket, start date codes, 3-2](#page-35-3) [escalation path, default, 9-2](#page-55-5) [event calendar, 8-1](#page-52-5)

## **F**

[First fiscal year parameter, 8-2](#page-53-4) [Fraction of eligible weeks parameter, 2-3](#page-32-4)

## **H**

[Help, 1-7](#page-20-3) [historical data requirements, 1-5](#page-18-4) [historical data, filtering, 2-1](#page-30-5) [historical data, validation, 1-11](#page-24-4) [historical period definition, 1-5](#page-18-5) [historical seasonalities, 8-1](#page-52-6) [holiday corrections, 8-2](#page-53-5) [holiday lift, 7-1](#page-48-5) [holiday lift, removing, 8-1](#page-52-7) [holiday list, 7-3](#page-50-3)

#### **I**

[Inventory data present check box, 2-2](#page-31-3) [inventory data, reliable, 2-2](#page-31-4) [inventory effect, charts, 1-13](#page-26-7) [inventory effect, histogram, 1-13](#page-26-8) [Inventory threshold parameter, 2-2](#page-31-5) [item count, historical, 1-12](#page-25-5) [item definition, 2-3](#page-32-5) [item eligibility, 2-1,](#page-30-6) [2-3](#page-32-6) [item end date, 2-2](#page-31-6) [item mapping, season code, 3-1](#page-34-5) [item start date, 2-2](#page-31-7)

## **K**

[Keep top level curves parameter, 6-2](#page-45-7)

### **L**

[Last fiscal year parameter, 8-2](#page-53-6) [length, raw seasonality curve, 4-2](#page-39-5) [Level Desc/Element Count, 1-12](#page-25-6) [Life cycle sell thru % parameter, 2-2](#page-31-8) [Load Config button, 1-10](#page-23-1) [Load Holiday Set button, 7-4](#page-51-3) [Load Promos button, 7-4](#page-51-4) [location count, historical, 1-12](#page-25-7) [location level, 1-12](#page-25-8) [login, 1-4](#page-17-2) [Logout, 1-7](#page-20-4) [long life-cycle data, 1-5](#page-18-6) [Low/High heading, 1-7](#page-20-5)

#### **M**

[Markdown ratio parameter, 4-3](#page-40-5) [Maximum deviation parameter, 4-3](#page-40-6) [merchandise count, historical, 1-12](#page-25-9) [merchandise level, 1-12](#page-25-10) [Minimum # eligible weeks parameter, 2-3](#page-32-7) [Minimum eligible weeks parameter, 4-3](#page-40-7) [Minimum sales units parameter, 2-3](#page-32-8) [Minimum season \(weeks\) parameter, 2-3](#page-32-9) [Minimum/Maximum heading, 1-7](#page-20-6) [multi-cycle seasonality cycle, 8-2](#page-53-7)

## **O**

[output files, 9-1](#page-54-4) [output seasonality viewer, 1-11,](#page-24-5) [1-15](#page-28-3) [output seasonality, type, 8-1](#page-52-8) [Output stage, 9-1](#page-54-5)

## **P**

[Padding curve fiscal year parameter, 7-3](#page-50-4) [padding curve parameters, 7-2](#page-49-7) [Padding curve weight parameter, 7-3](#page-50-5) [parameter export, 9-2](#page-55-6) [parameter histogram, 1-11,](#page-24-6) [1-13](#page-26-9) [parameter settings, 1-9](#page-22-2) [parameter values, changing, 1-9](#page-22-3) [partition, eligible items threshold, 4-2](#page-39-4) [Partition-level overrides parameter, 6-2](#page-45-8) [partitions, raw ap, 4-2](#page-39-6) [partitions, removing, 6-1](#page-44-6) [planned outdate, 8-2](#page-53-8) [Preceding/Following heading, 1-7](#page-20-7) [preprocessing filters, 2-1](#page-30-7) [preprocessing results, 2-3](#page-32-10) [Preprocessing stage, 2-1](#page-30-8) [price elasticity, 4-1](#page-38-4) [price\\_client\\_search\\_levels\\_tbl.txt, 9-3](#page-56-5) [price\\_parameter\\_values\\_tbl.txt, 9-3](#page-56-6) [price\\_promo\\_events\\_tbl.txt, 9-3](#page-56-7) [price\\_seasonality\\_maps\\_tbl.txt, 9-3](#page-56-8) [price\\_seasonality\\_values\\_tbl.txt, 9-3](#page-56-9) [process, application, 1-7](#page-20-8)

[promo lift, removing, 8-1](#page-52-9) [promotion lift, 7-1](#page-48-6) [promotion list, 7-4](#page-51-5) [promotions corrections, 8-2](#page-53-9) [promotions, loading, 7-4](#page-51-6) [propagation parameters, 8-2](#page-53-10) [Propagation stage, 8-1](#page-52-10) [pruning curve, 6-2](#page-45-9) [Pruning curves with missing dates parameter, 6-2](#page-45-10) [pruning filtering results, 6-3](#page-46-6) [pruning of data, preprocessing, 2-1](#page-30-9) [pruning seasonality results, 6-4](#page-47-3) [Pruning single cycle parameter, 6-3](#page-46-7) [Pruning stage, 6-1](#page-44-7)

## **R**

[Range filter parameter, 4-3](#page-40-8) [rank, escalation path, 9-2](#page-55-7) [Raw AP stage, 4-1](#page-38-5) [Raw seasonality length threshold parameter, 6-2](#page-45-11) [raw seasonality parameters, 4-1](#page-38-6) [raw seasonality viewer, 1-11,](#page-24-7) [1-14](#page-27-3) [Relative inventory parameter, 4-3](#page-40-9) [Relative price parameter, 2-2,](#page-31-9) [4-3](#page-40-10) [relative price thresholds, 2-2](#page-31-10) [Reload Attributes List button, 3-3](#page-36-4) [Reload Escalation Hierarchy button, 9-2](#page-55-8) [Reload Season Codes button, 6-3](#page-46-8) [Remove promos from seasonality parameter, 8-2](#page-53-11) [Reset All button, 1-15](#page-28-4) [Restore Default button, 1-6,](#page-19-2) [9-2](#page-55-9) [results, viewing, 1-8](#page-21-0) [Run button, 1-6](#page-19-3)

## **S**

[Sales % parameter, 5-2](#page-43-2) [Sales unit threshold parameter, 2-2](#page-31-11) [Save Config button, 9-2](#page-55-10) [Save Escalation Changes button, 9-2](#page-55-11) [scalar demand parameters, 9-3](#page-56-10) [Search Curve button, 1-14,](#page-27-4) [1-15](#page-28-5) [Season Code Setup stage, 3-1](#page-34-6) [season code, basic, 6-2](#page-45-12) [season code, year-dependent, 1-5](#page-18-7) [season length, 2-3](#page-32-11) [seasonalities, propagated, 9-1](#page-54-6) [seasonality correlation, 1-5](#page-18-8) [Seasonality correlation threshold parameter, 6-3](#page-46-9) [seasonality correlation, default, 6-3](#page-46-10) [seasonality curve year, 7-2](#page-49-8) [seasonality curve, correcting, 7-1](#page-48-7) [seasonality curve, padding, 7-2](#page-49-9) [seasonality curve, reliability, 1-5](#page-18-9) [Seasonality cycles parameter, 8-2](#page-53-12) [Seasonality length parameter, 4-2,](#page-39-7) [7-3](#page-50-6) [seasonality value, non-zero, 6-2](#page-45-13) [Set all BHPD button, 6-3](#page-46-11) [single-cycle seasonality cycle, 8-2](#page-53-13)

[SKU store count greater than 0 parameter, 2-2](#page-31-12) [Smoothing stage, 5-1](#page-42-5) [stage dependencies, 1-9,](#page-22-4) [1-12](#page-25-11) [stage status, 1-11,](#page-24-8) [1-12](#page-25-12) [stage, re-running, 1-8](#page-21-1) [stages, application, 1-7](#page-20-9) [stages, running iteratively, 1-8](#page-21-2) [start date code, 3-2](#page-35-4) [start date, raw seasonality curve, 4-2](#page-39-8) [Start week parameter, 4-2](#page-39-9) [Start/End heading, 1-7](#page-20-10) [Store count greater than 0 parameter, 2-2](#page-31-13)

## **T**

[text files, export, 9-3](#page-56-11) [time dimension, dataset partitioning, 3-1](#page-34-7) [Time window parameter, 4-3](#page-40-11)

## **U**

[Undo Escalation Changes button, 9-2](#page-55-12) [unreliable data, raw ap, 4-3](#page-40-12) [used column, asds\\_client\\_hierarchy\\_tbl, 4-2](#page-39-10) [Used column, raw ap, 4-2](#page-39-10) [user requirements, 1-1,](#page-14-4) [1-2](#page-15-2)

## **V**

[Value Average, 6-4](#page-47-4) [View Results button, 2-3](#page-32-12) [View Seasonality Results button, 6-4](#page-47-5)

## **W**

[Weeks to prepend parameter, 7-3](#page-50-7) [weight, seasonality curve, 3-3](#page-36-5) [workflow, application, 1-8](#page-21-3) [Write event lifts parameter, 9-2](#page-55-13)

## **Y**

[year-to-year filters, 6-3](#page-46-12) [Year-to-year pruning parameter, 6-3](#page-46-13)

## **Z**

[Zip files, 9-3](#page-56-12)